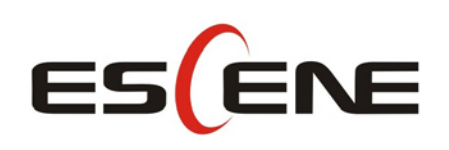

## WS118 IP Phone

## User Manual

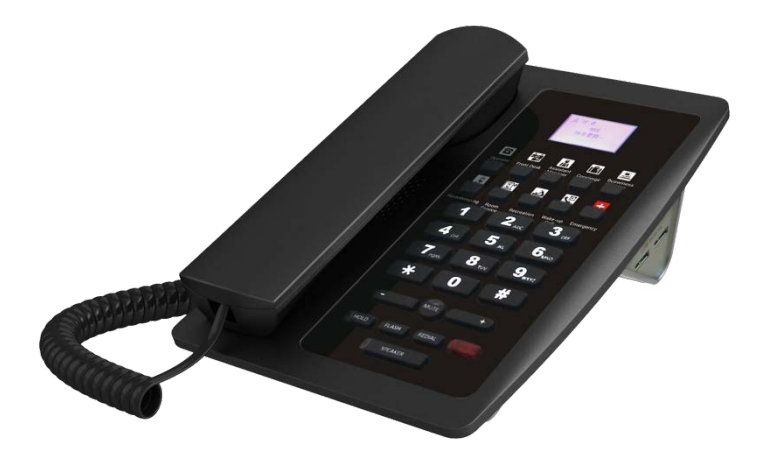

**Escene Communication Co.Ltd**

Escene Communication

#### **Tables of Contents**

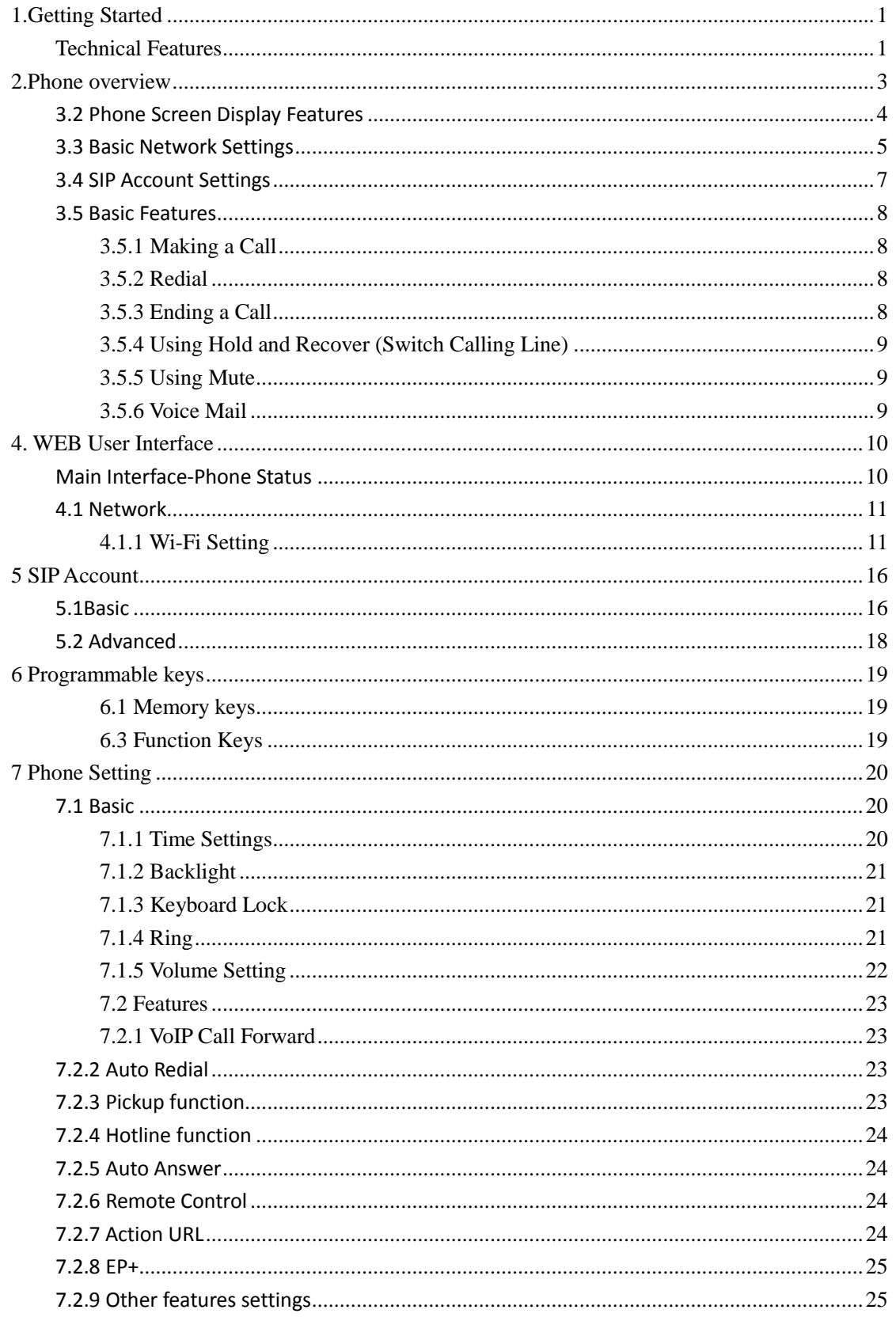

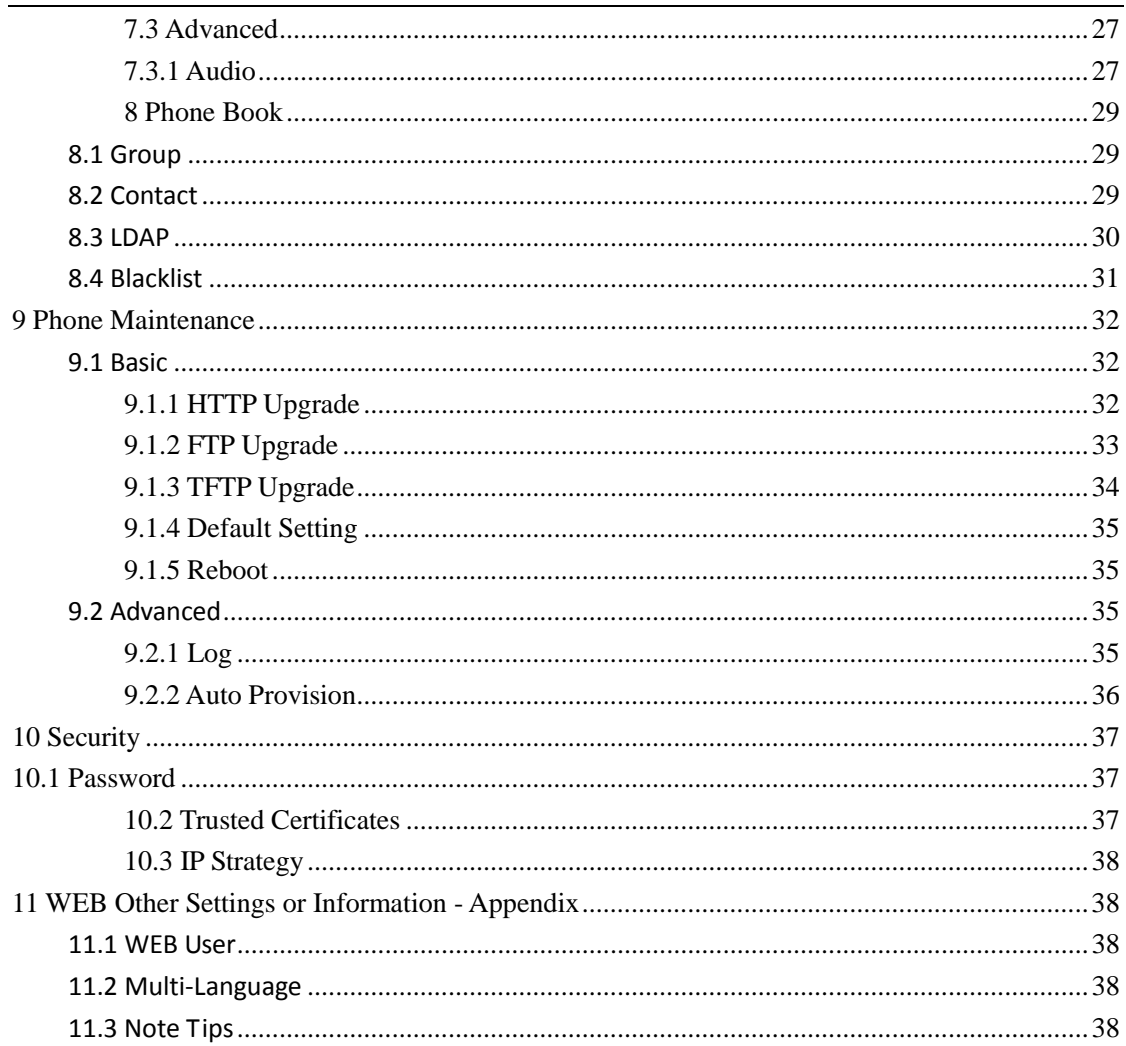

## Tips: Under the paper, there hide a 1.5 inch 132x64 pixel black&white LCD screen.

## <span id="page-3-0"></span>**1.Getting Started**

#### <span id="page-3-1"></span>**Technical Features**

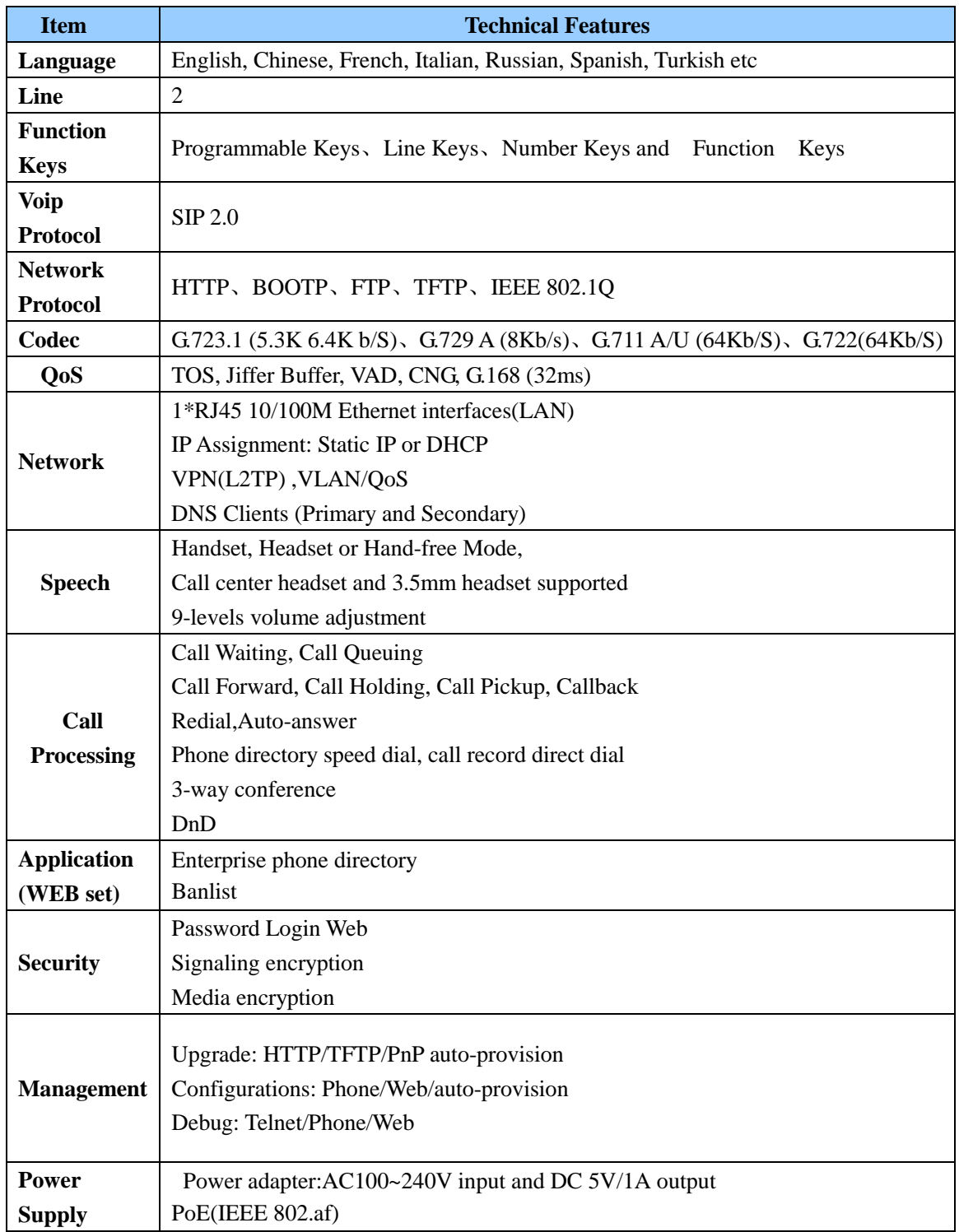

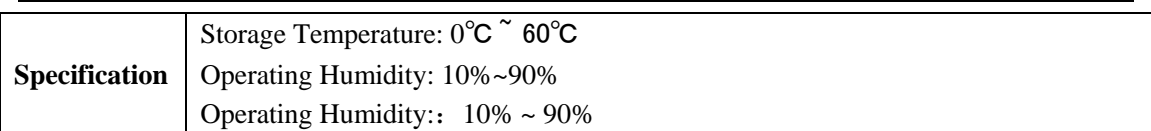

## <span id="page-5-0"></span>**2.Phone overview**

The unit keys and hardware

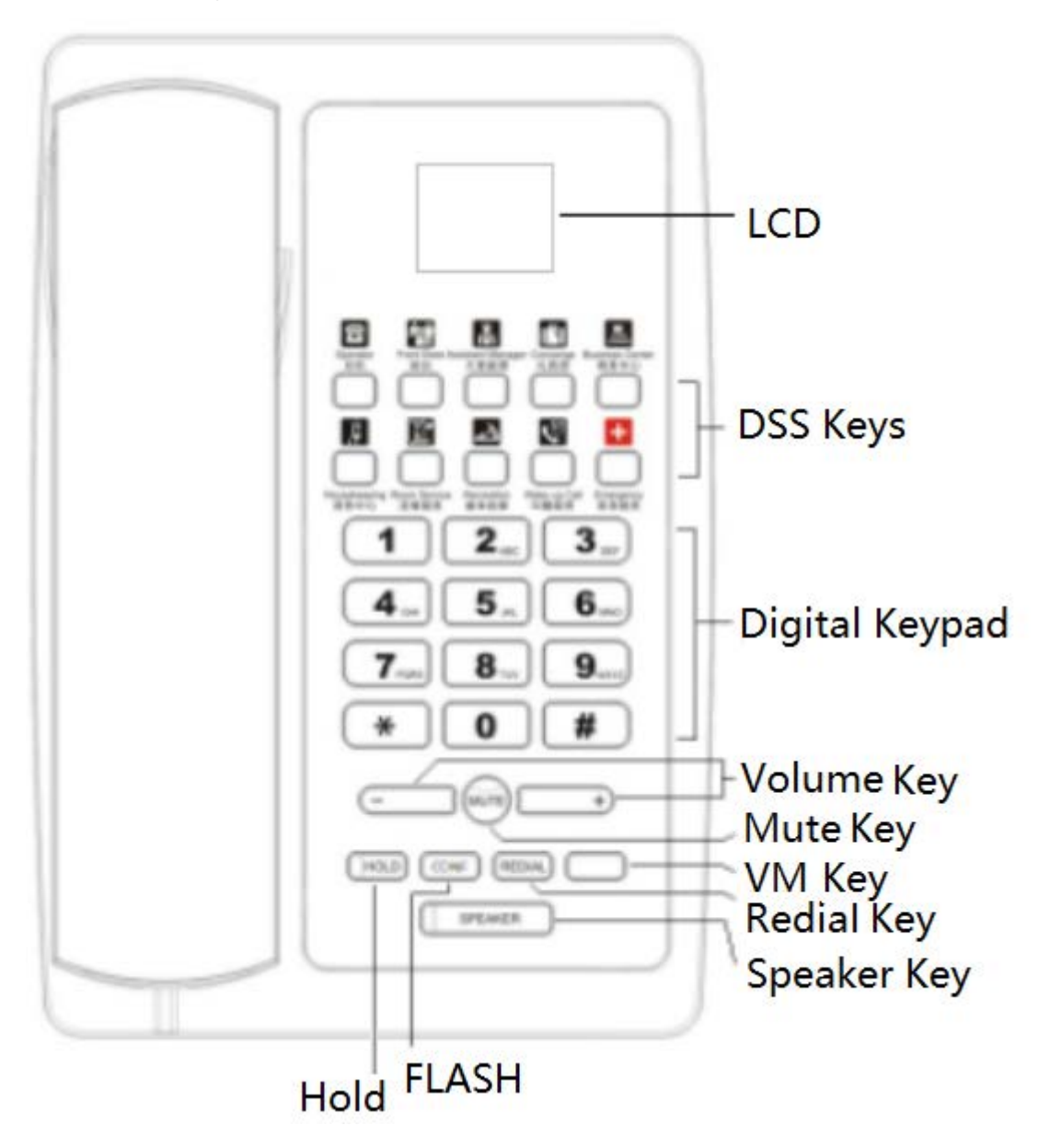

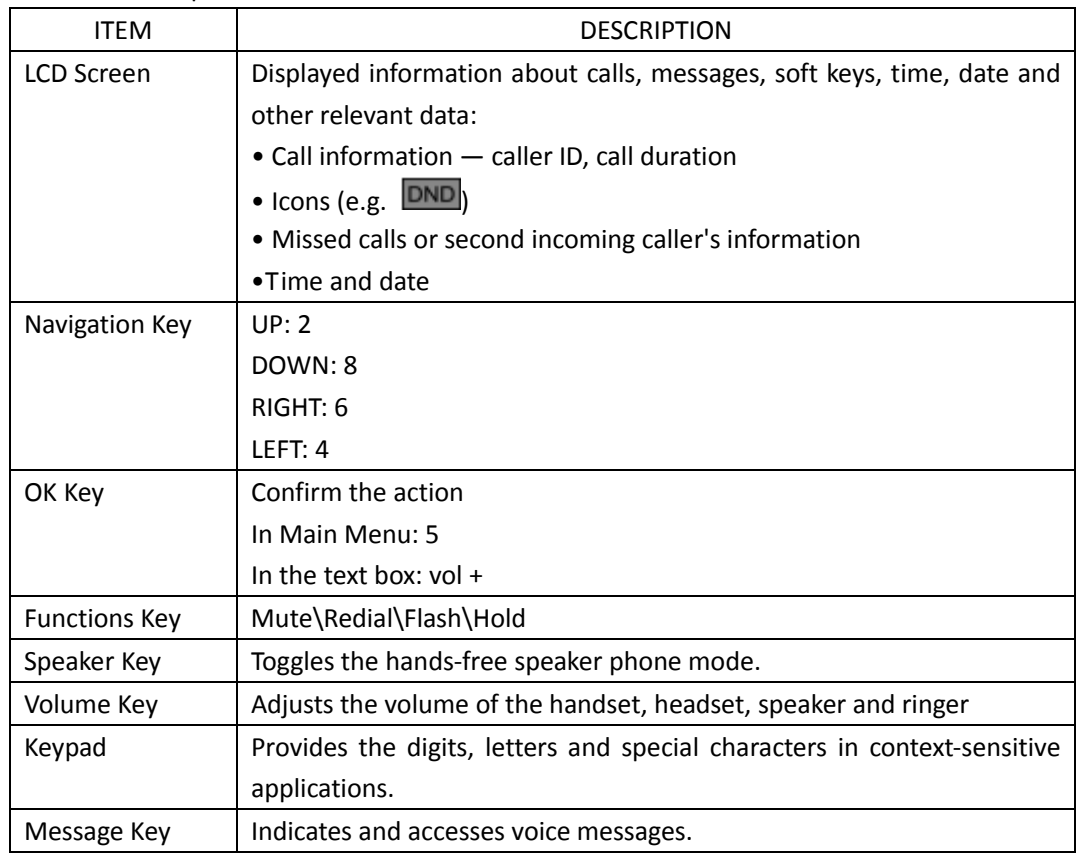

Hardware component instructions of the WS118 IP Phone are:

#### <span id="page-6-0"></span>**3.2 Phone Screen Display Features**

If the phone has successfully started up and after using, the idle LCD display will show information as below:

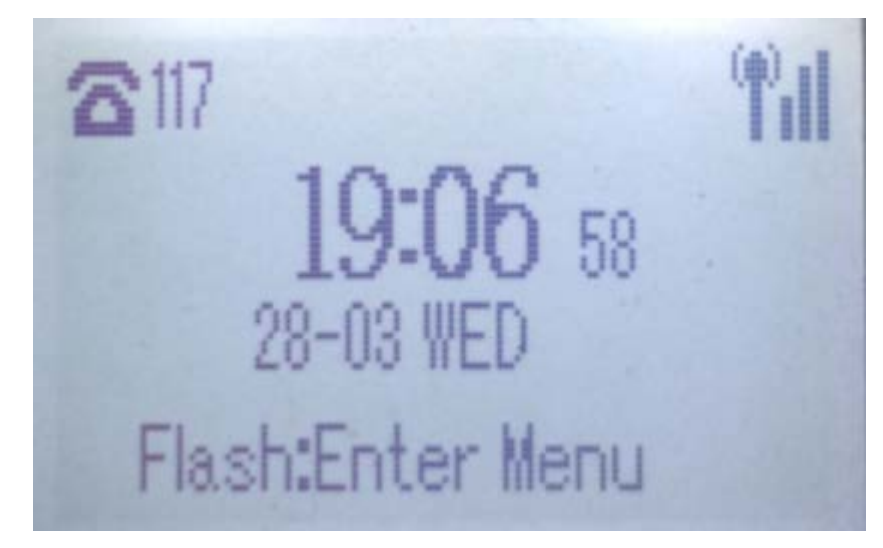

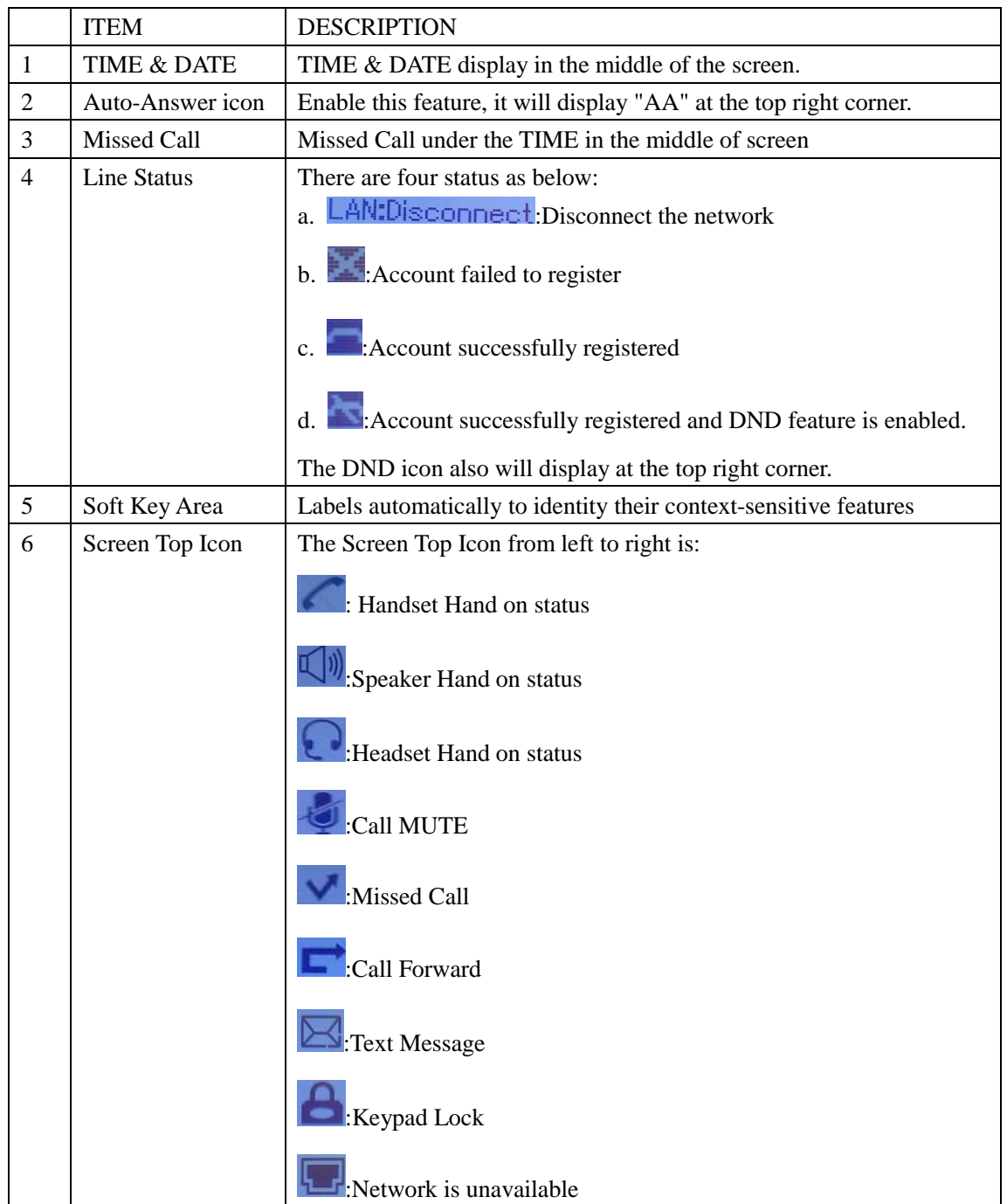

### <span id="page-7-0"></span>**3.3 Basic Network Settings**

The phone supports Three Modes of Network Setting. Include Wi-Fi Setting\Static IP\DHCP.

#### **Wi-Fi Setting**

In order to more easily and quickly implement Wi-Fi series phone deployment, we provide EWFC(Enhanced WIFI Fast Connection) technology to implement automatic connection between the 5.8G Wi-Fi phone and AP-3.

①When the AP-3 is set up wireless parameters by the administrator, you can long press "ok" to enter the password to connect it.

②If you don't use EWFC rapid deployment, you can According to the normal method for manual connection and settings as following:

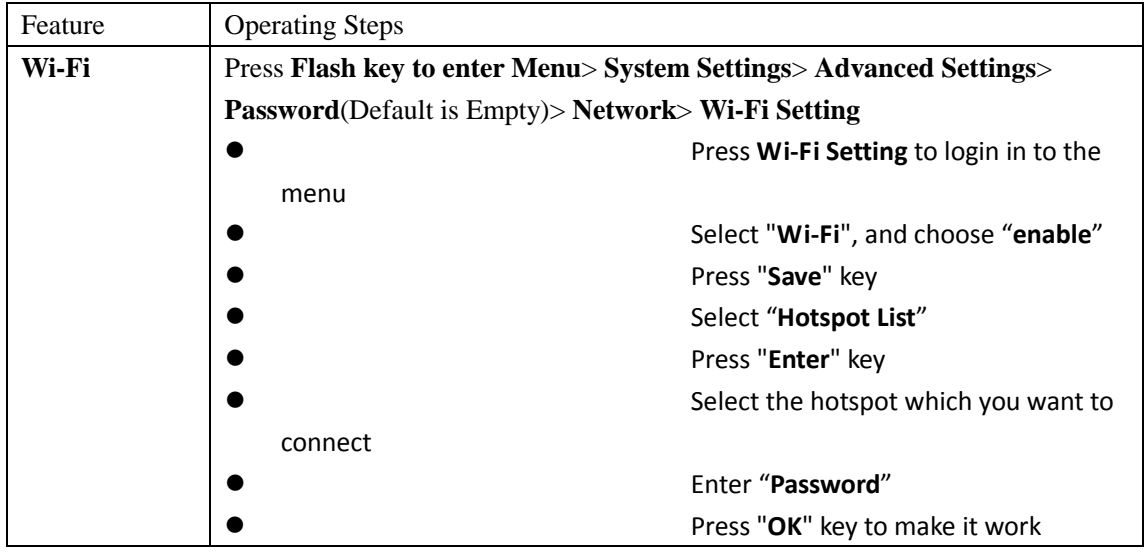

#### **DHCP Setting**

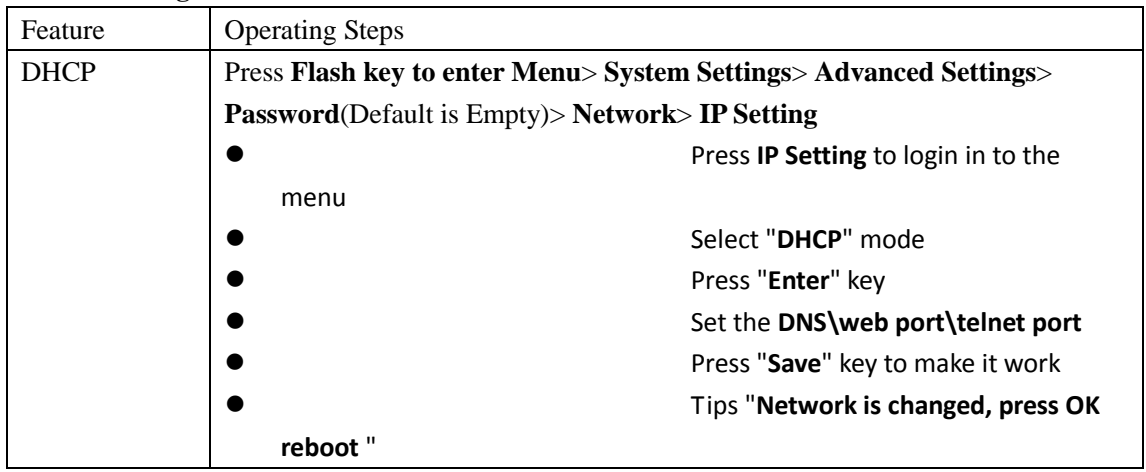

#### **Static IP Setting**

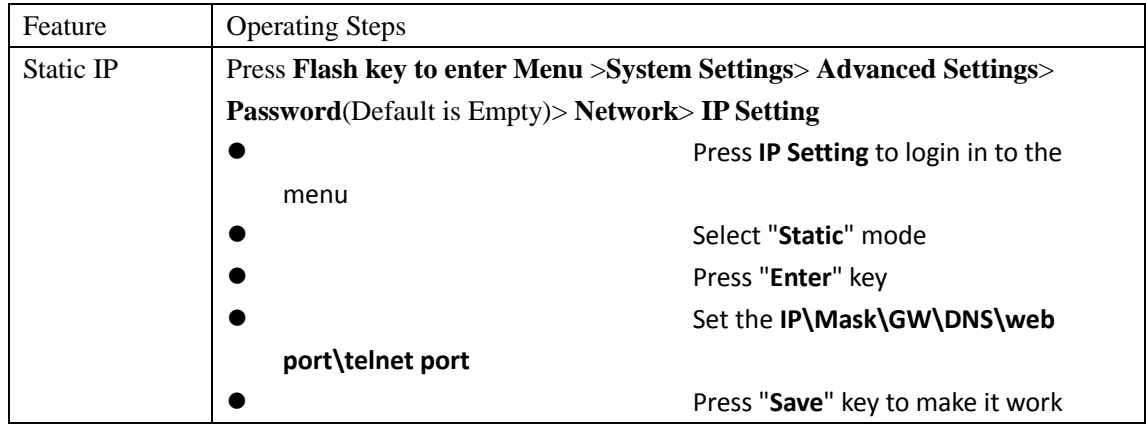

**reboot** "

Tips "**Network is changed, press OK** 

### <span id="page-9-0"></span>**3.4 SIP Account Settings**

WS118 IP phone makes calls based on sip accounts, It can support Single account or Multi-account, Each account can be configured to the different SIP server.

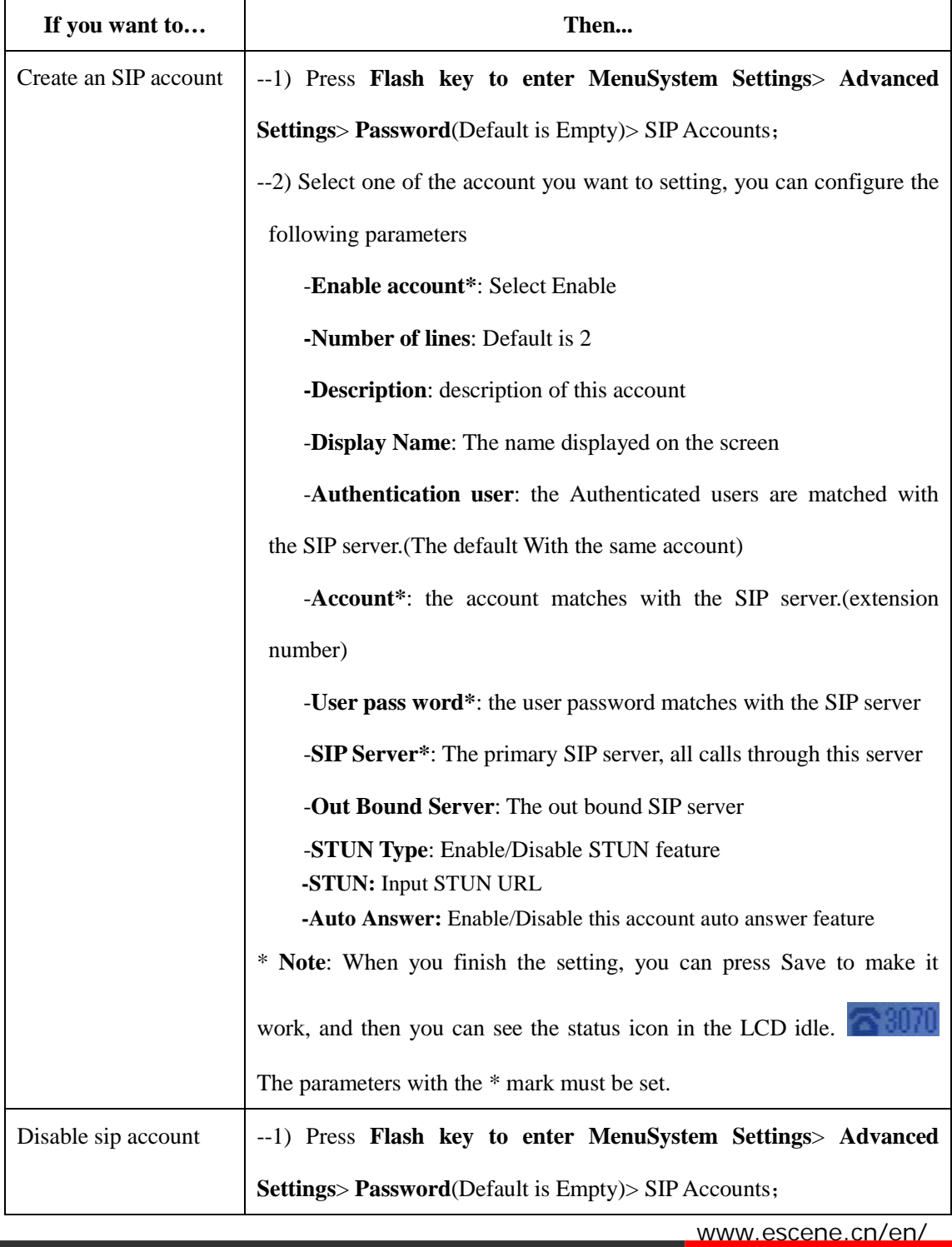

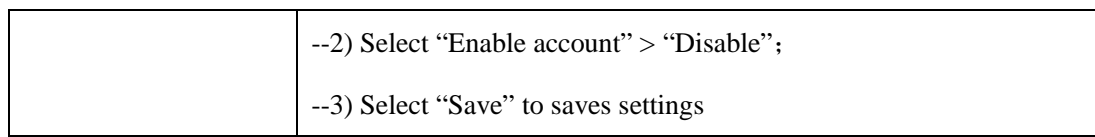

#### <span id="page-10-0"></span>**3.5 Basic Features**

## <span id="page-10-1"></span>**3.5.1 Making a Call**

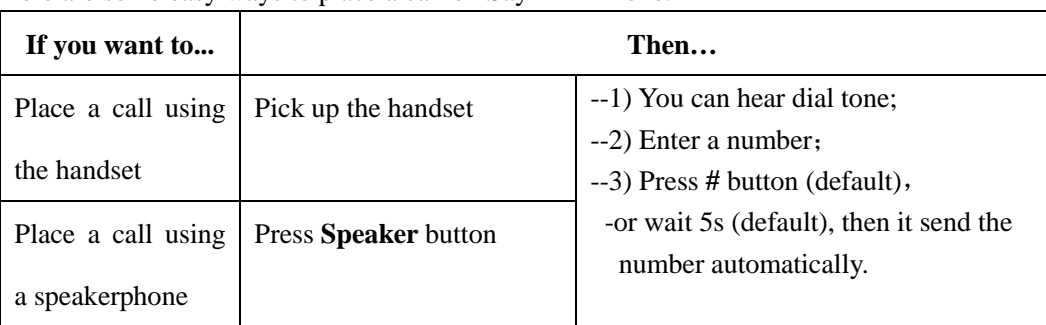

Here are some easy ways to place a call on SayHi IP Phone:

## <span id="page-10-2"></span>**3.5.2 Redial**

To redial the last placed call from your phone

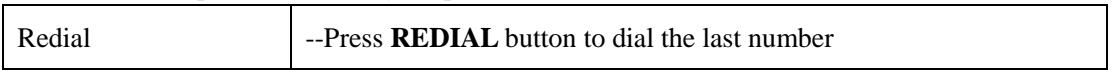

## <span id="page-10-3"></span>**3.5.3 Ending a Call**

To end a call, hang up. Here are some more details.

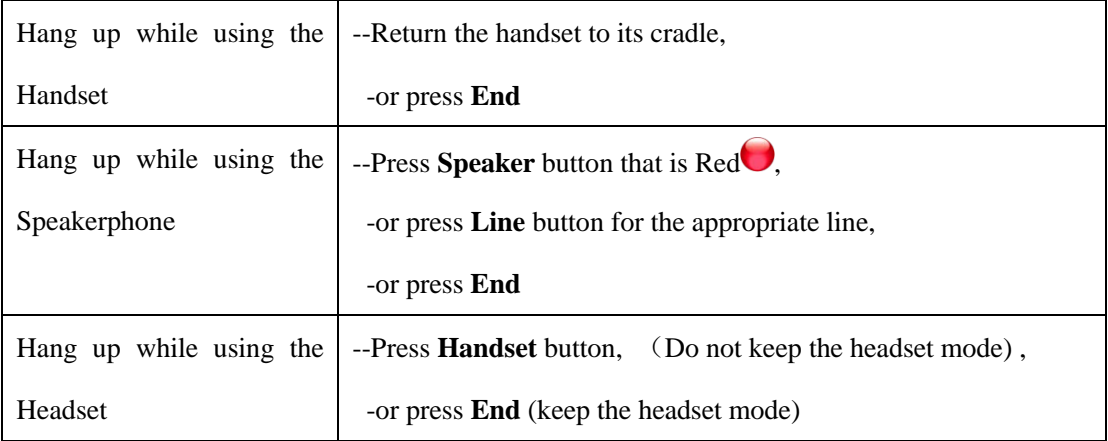

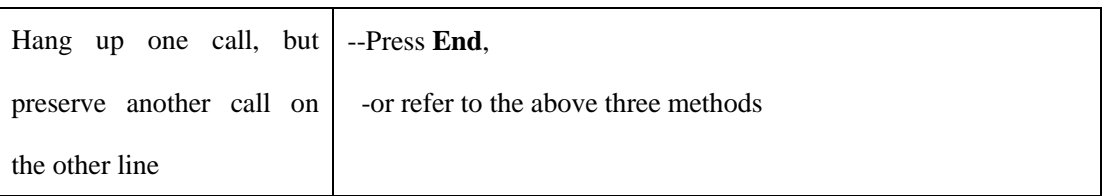

## <span id="page-11-0"></span>**3.5.4 Using Hold and Recover (Switch Calling Line)**

You can hold and resume calls. You can take a call in one line at anytime, and the other lines would be hold. As a result of that, you can switch different calling line on our phone.

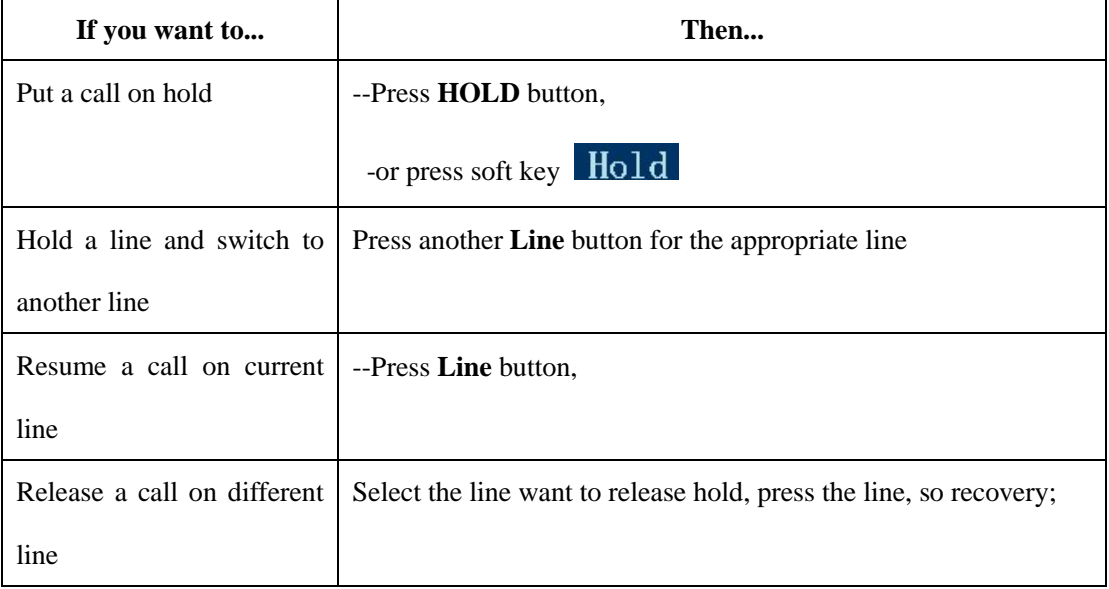

#### **NOTES**

• Engaging the Hold feature typically generates music or a beeping tone.

<span id="page-11-1"></span>• A held call is indicated by the Yellow-green and flashing Line button or Hold in the LCD.

## **3.5.5 Using Mute**

With Mute enabled, you can hear other parties on a call but they cannot hear you. You can use mute in conjunction with the handset, speakerphone, or a headset。

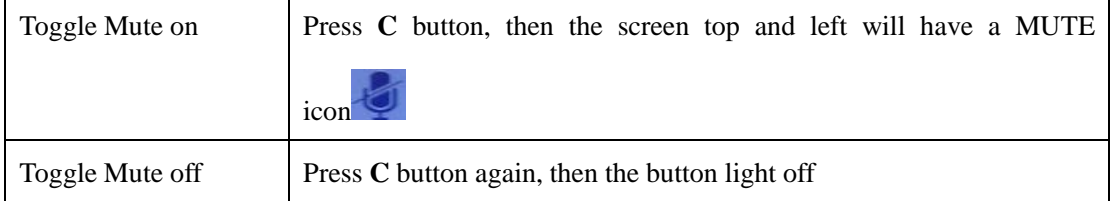

### <span id="page-11-2"></span>**3.5.6 Voice Mail**

When the Phone get a voice mail from server. it will light up the voice mail button

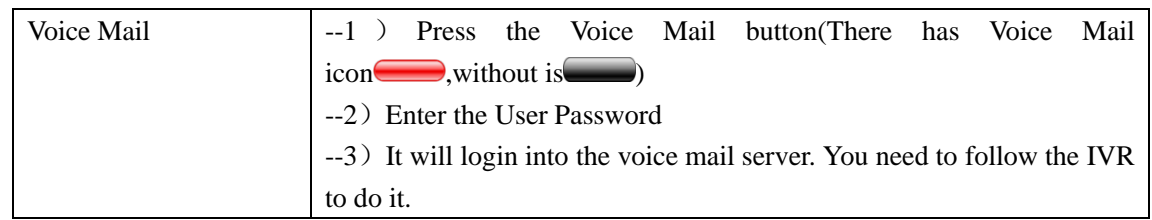

## <span id="page-12-0"></span>**4. WEB User Interface**

In addition to the phone user interface, you can also customize your phone via web user interface. In order to access the web user interface, you need to know the IP address of your new phone. To obtain the IP address, press the Flash key> Menu> View Status on the phone. Enter the IP address (e.g. HTTP://192.168.0.10 or 192.168.0.10) in the address bar of web browser on your PC. The default user name is root (case-sensitive) and the password is root (case-sensitive).

#### <span id="page-12-1"></span>**Main Interface-Phone Status**

Here you can see as below information: System Run Time, Register Status, Network Status, System Information,

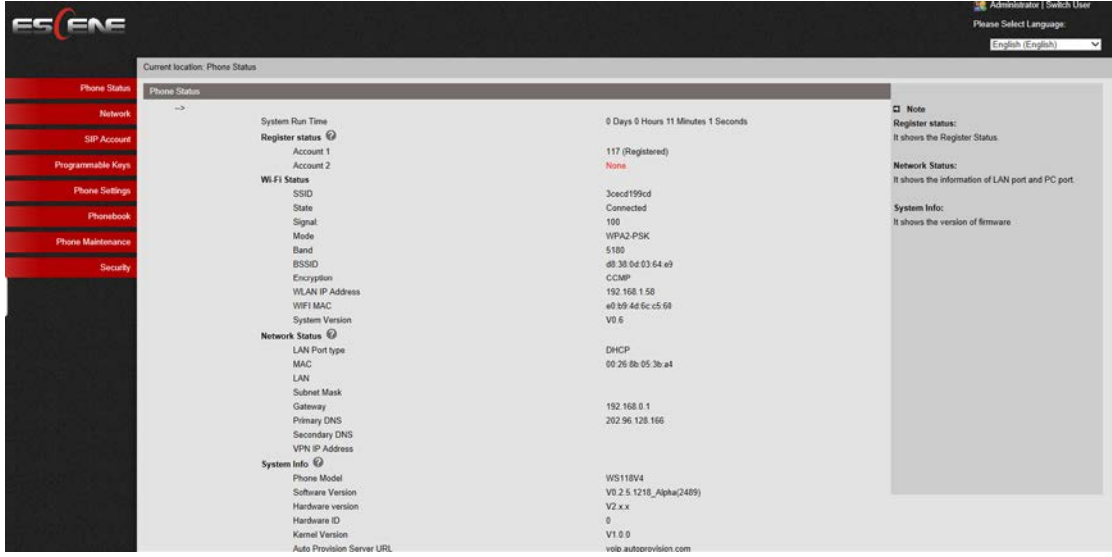

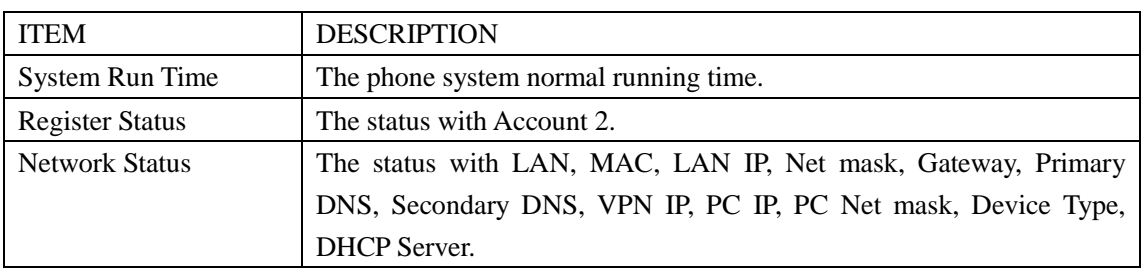

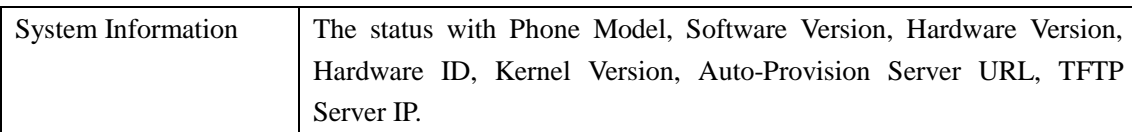

#### <span id="page-13-0"></span>**4.1 Network**

## <span id="page-13-1"></span>**4.1.1 Wi-Fi Setting**

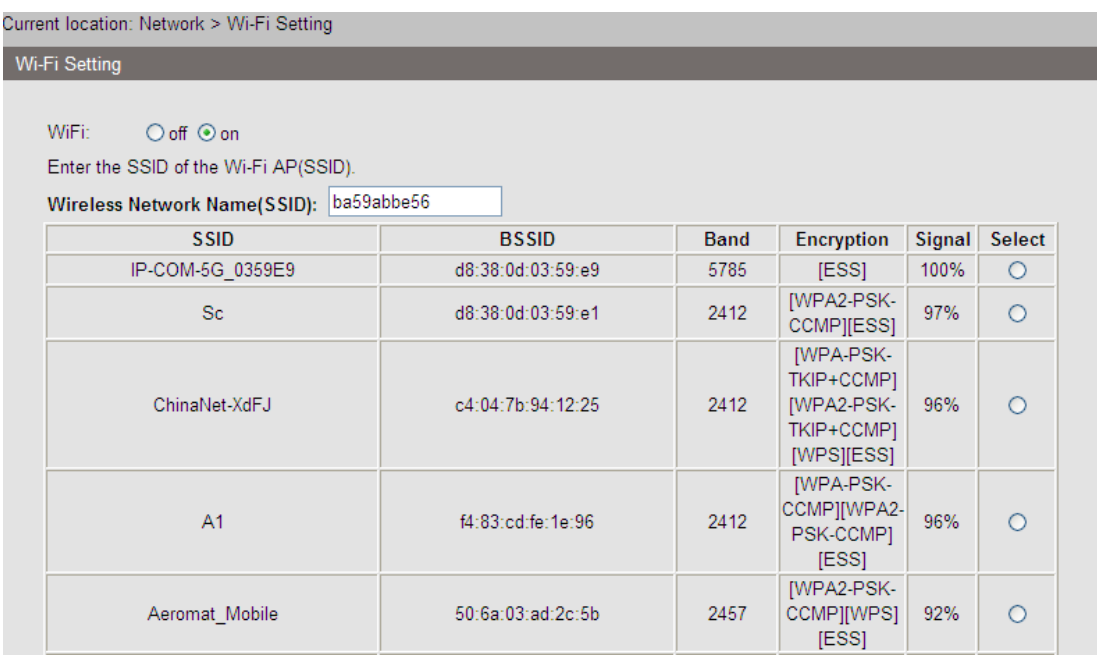

#### **4.1.2 IP Setting**

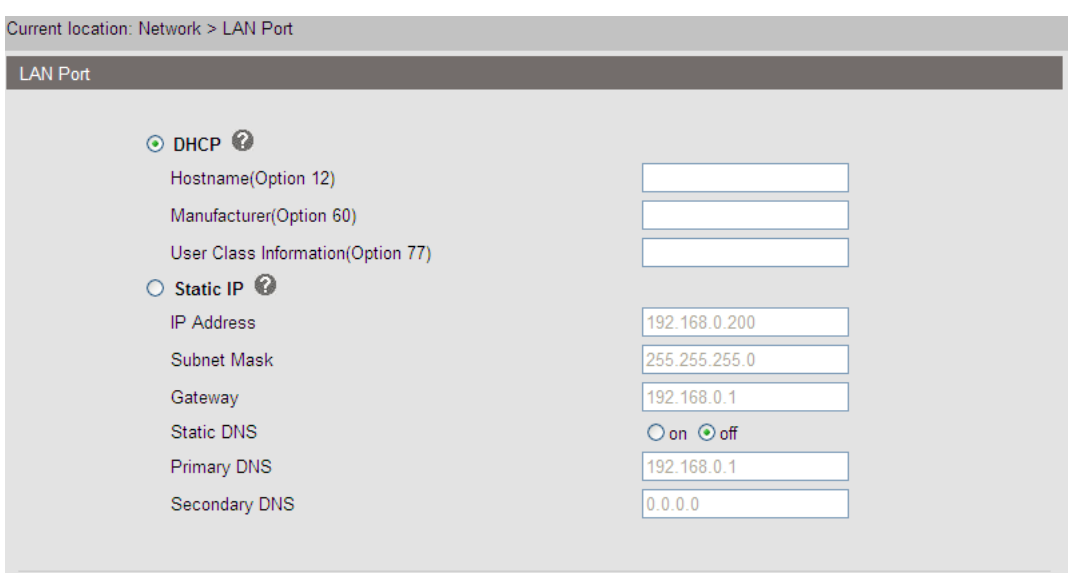

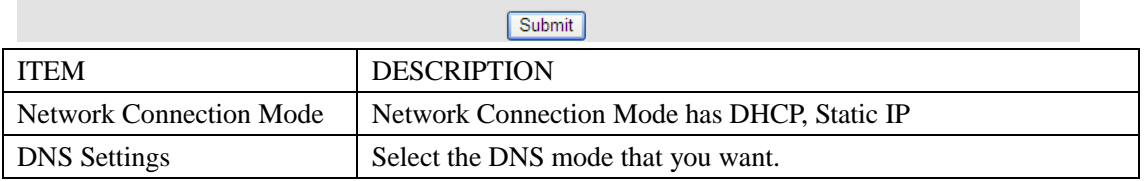

#### **4.1.3 Advanced**

#### **VPN Setting**

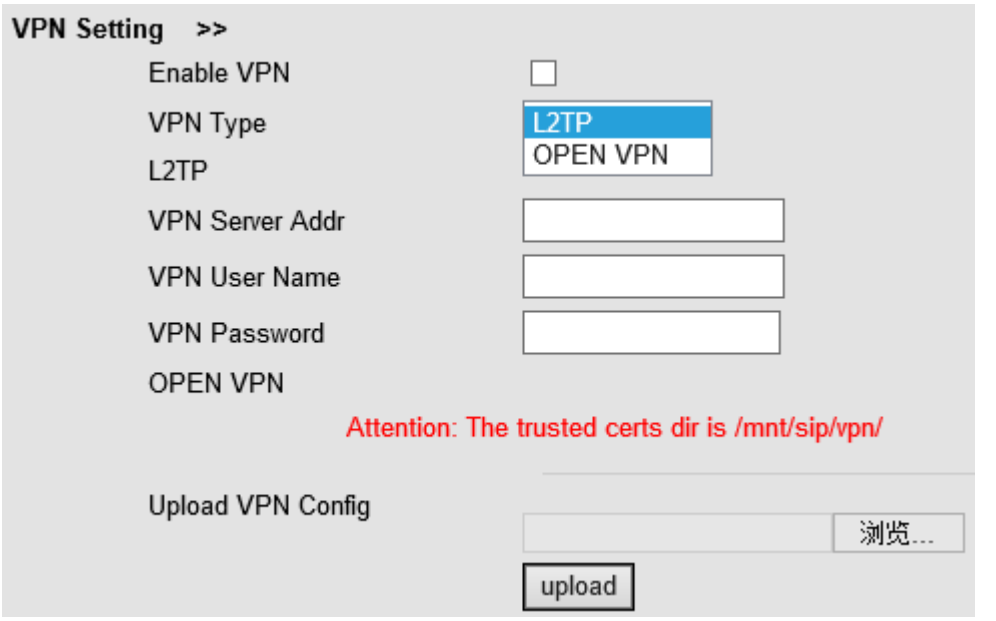

When using VPN Setting option, you can set several parameters as follow:

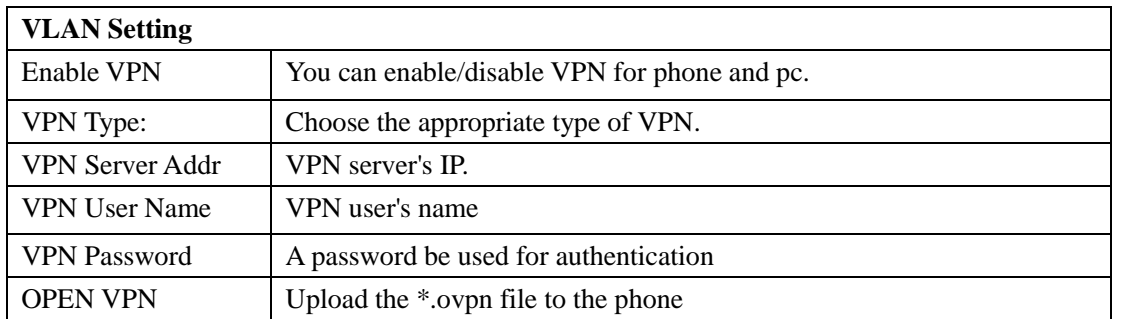

#### **VLAN Setting**

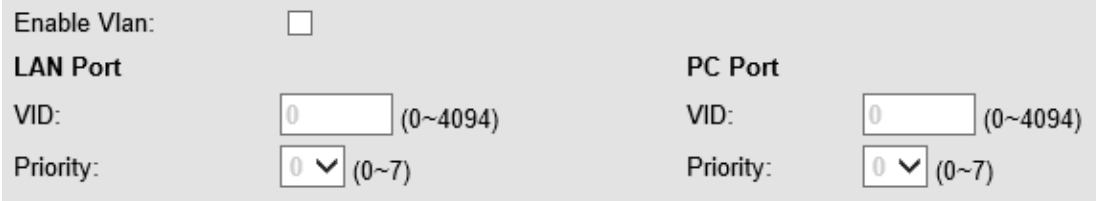

When using VLAN Setting option, you can set several parameters as follow:

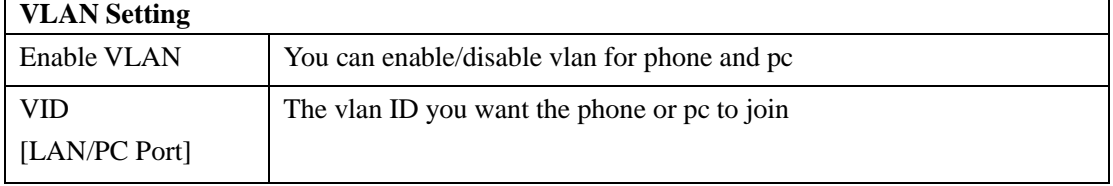

#### **Port Management Settings**

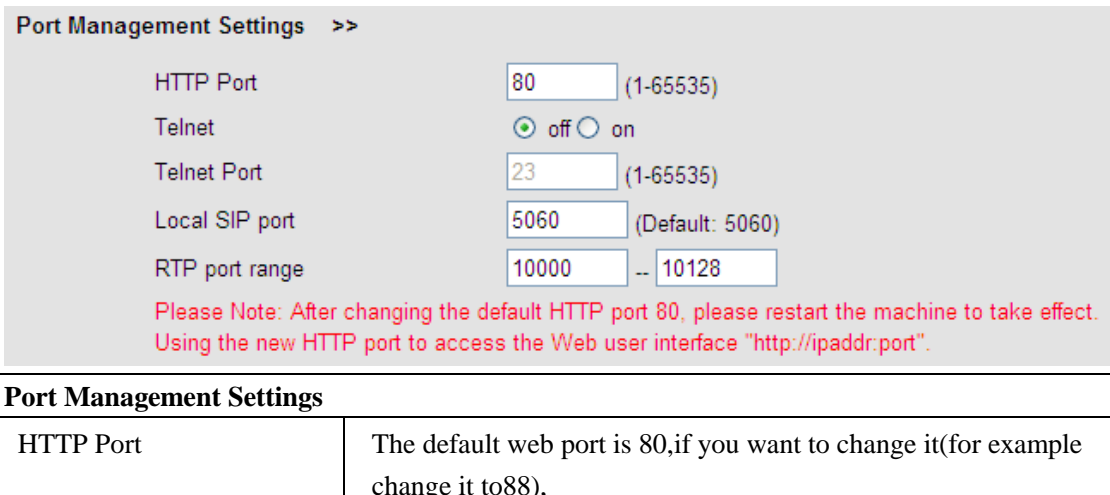

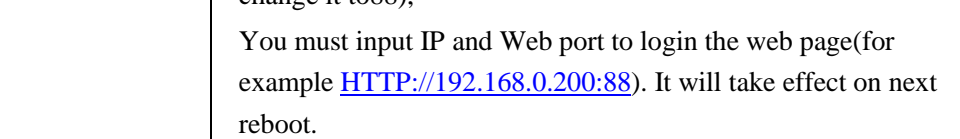

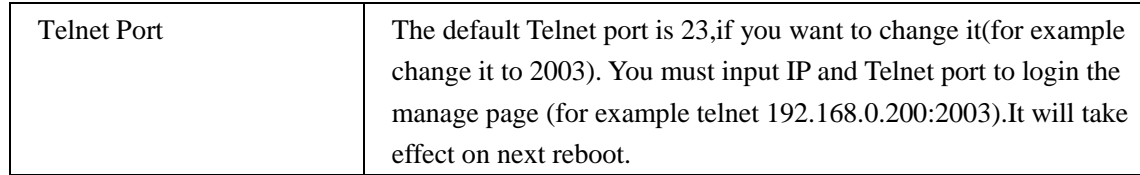

**QoS**

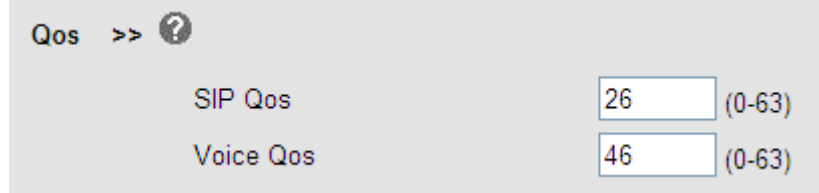

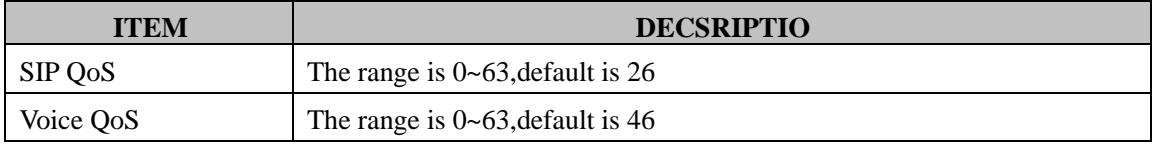

### **Network Packet Mirroring**

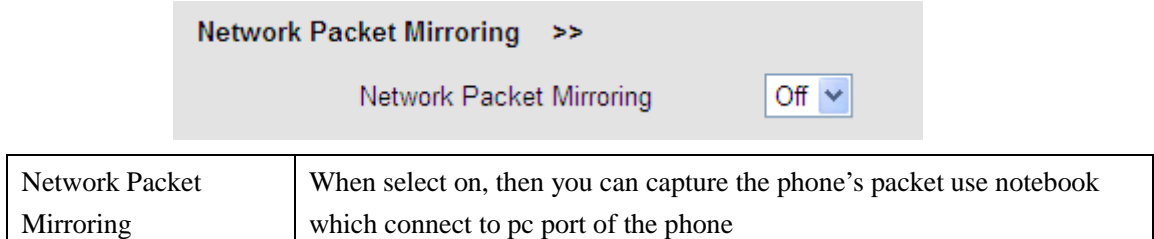

#### **LLDP**

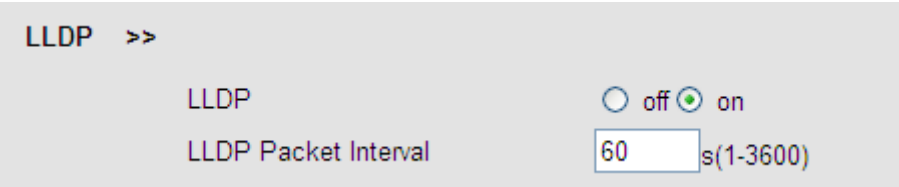

### **Paging Setting**

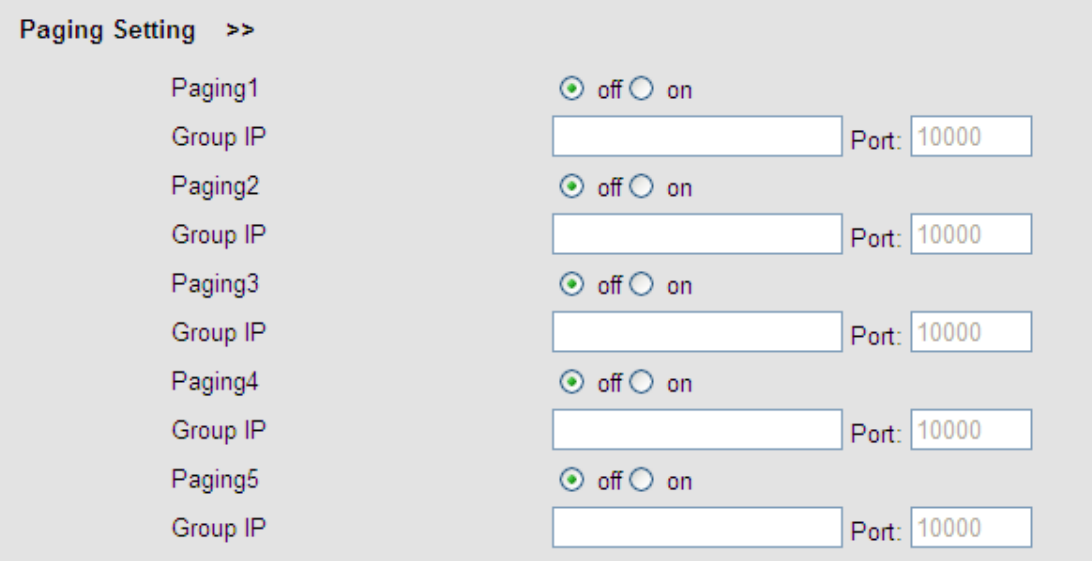

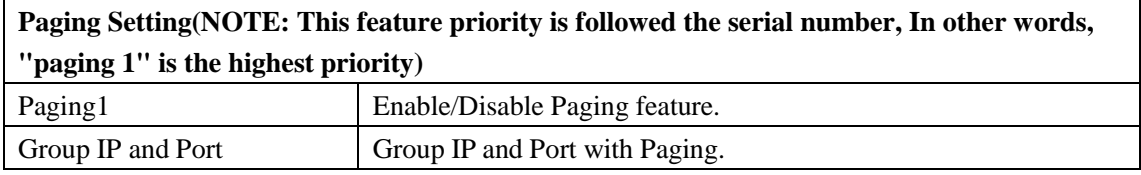

### **Socket5 Proxy Server**

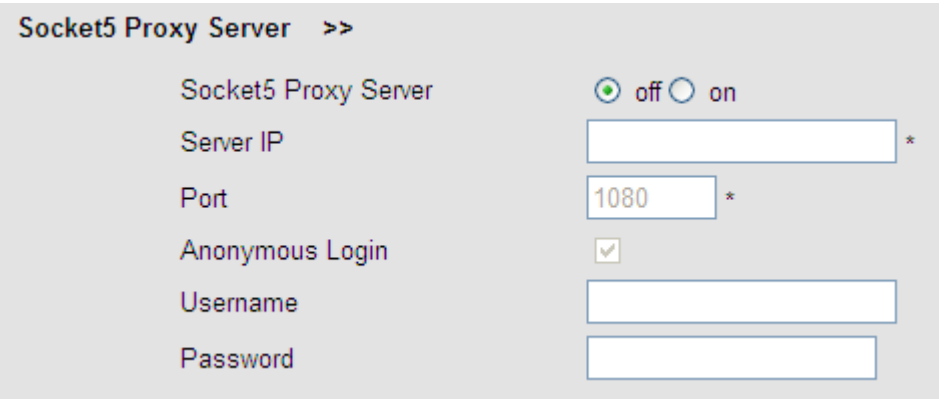

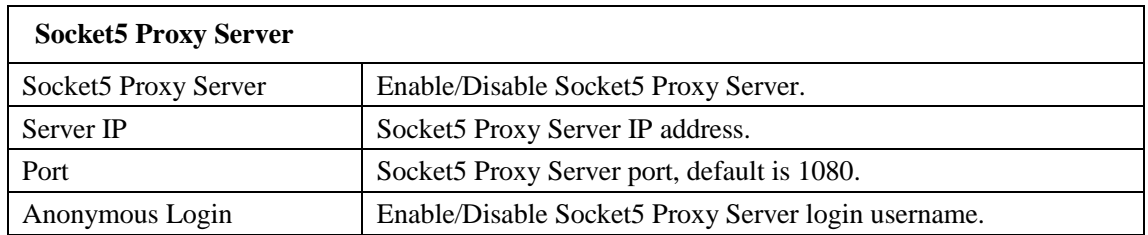

## <span id="page-18-0"></span>**5 SIP Account**

#### <span id="page-18-1"></span>**5.1Basic**

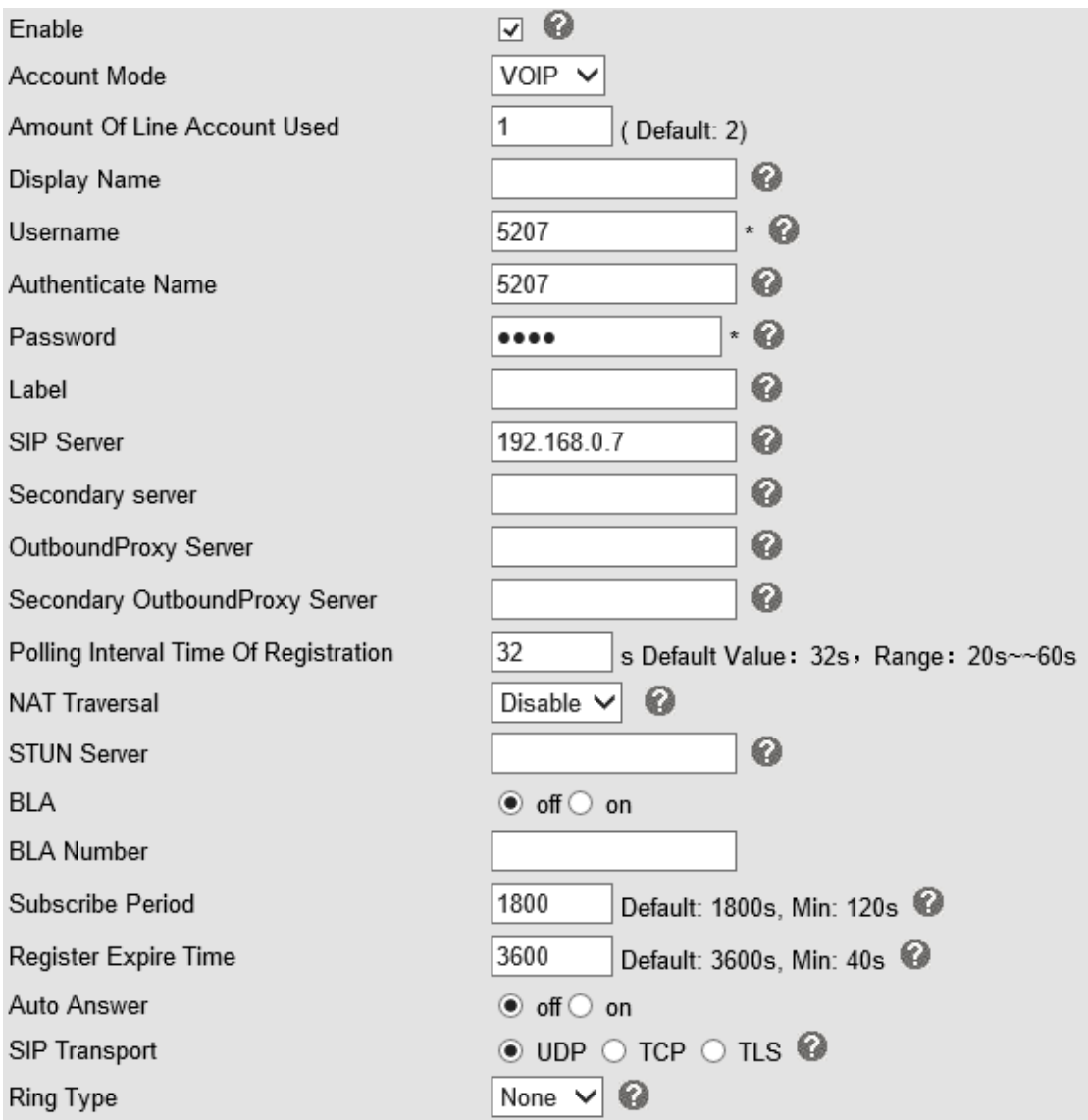

Choose one Account, you will find the following parameters:

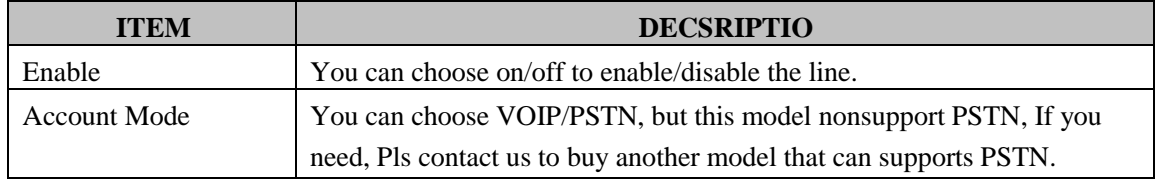

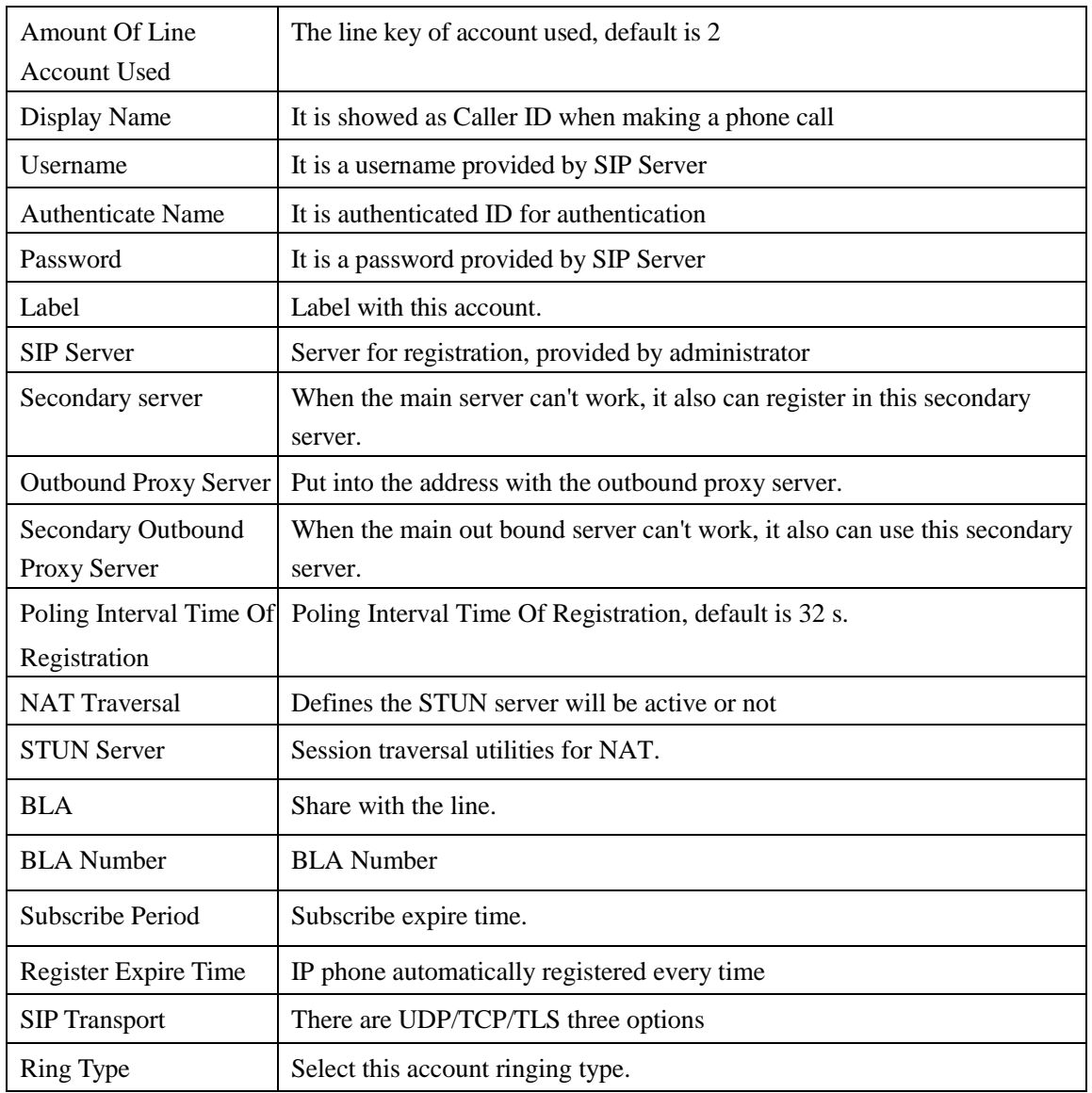

### <span id="page-20-0"></span>**5.2 Advanced**

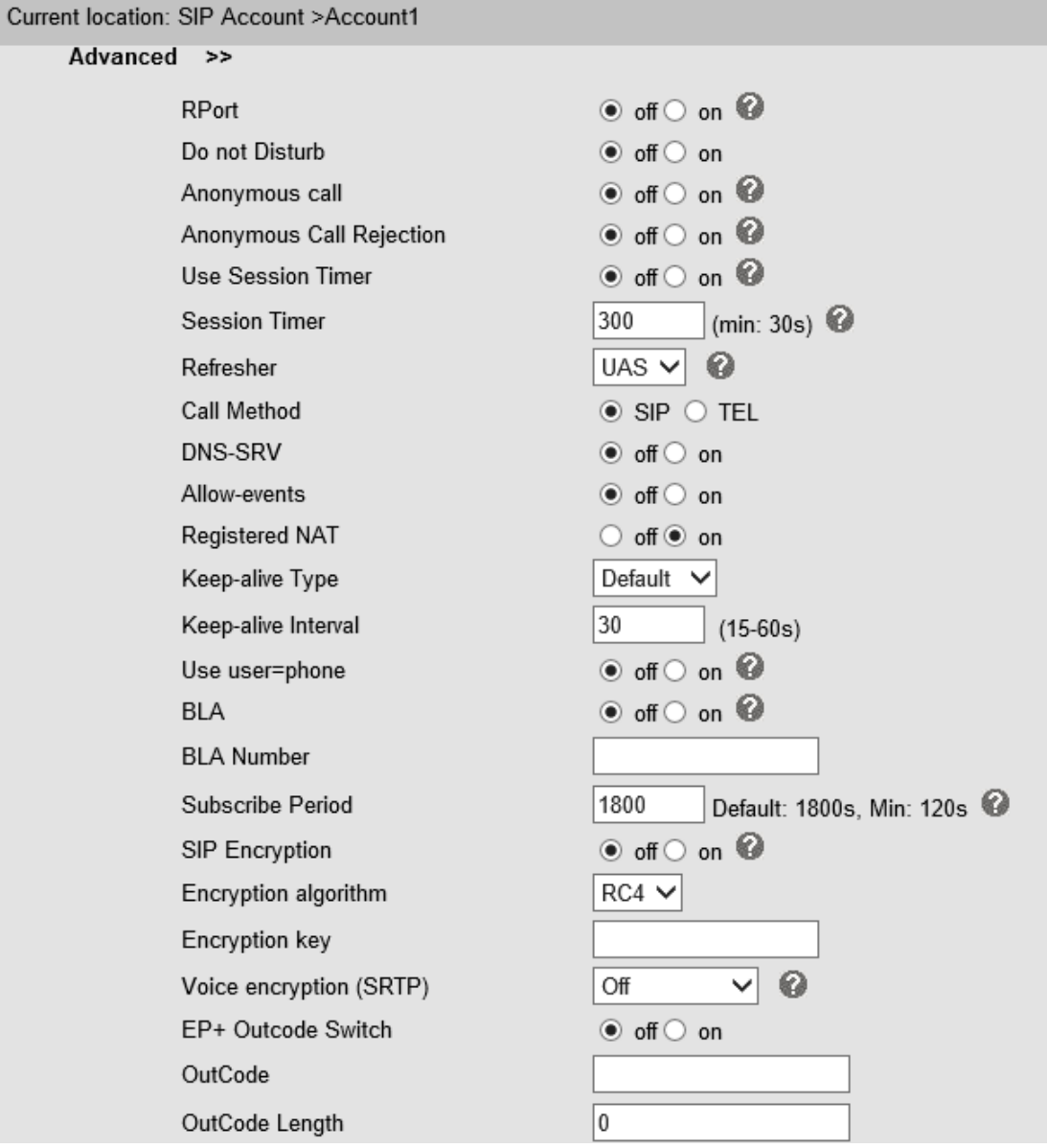

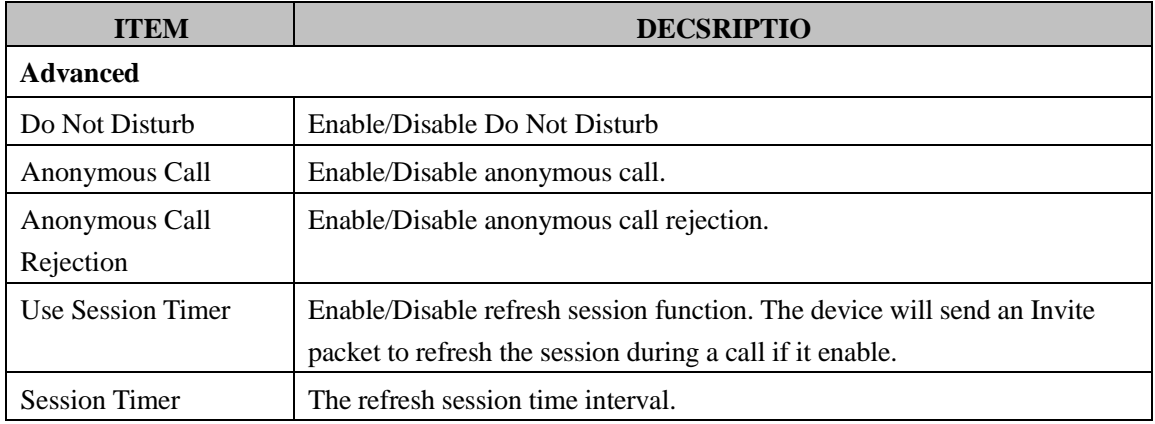

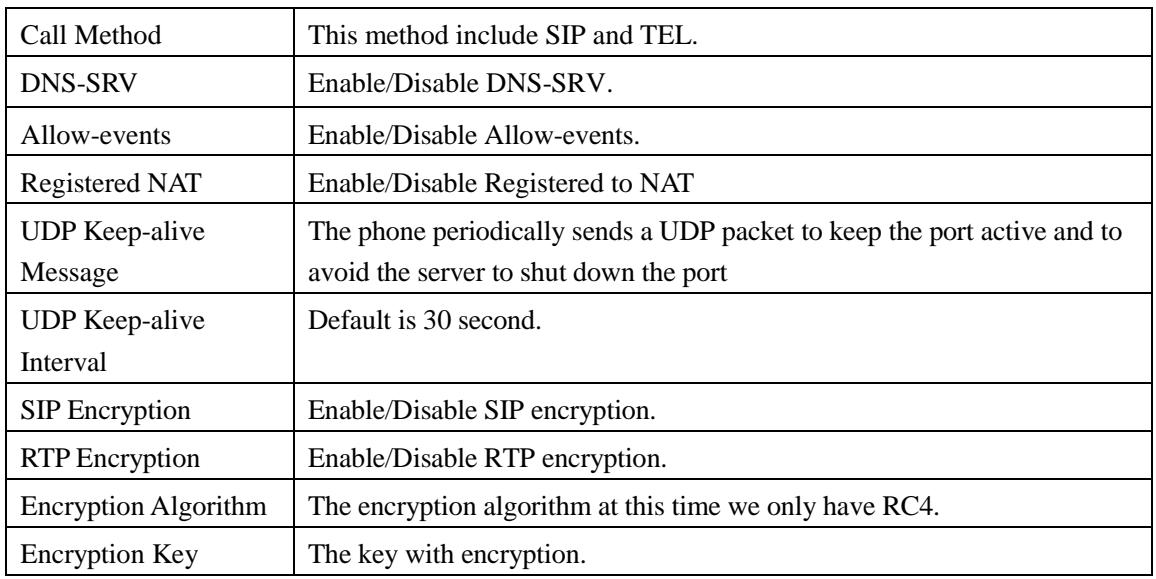

## <span id="page-21-0"></span>**6 Programmable keys**

### <span id="page-21-1"></span>**6.1 Memory keys**

The definition of memory keys features

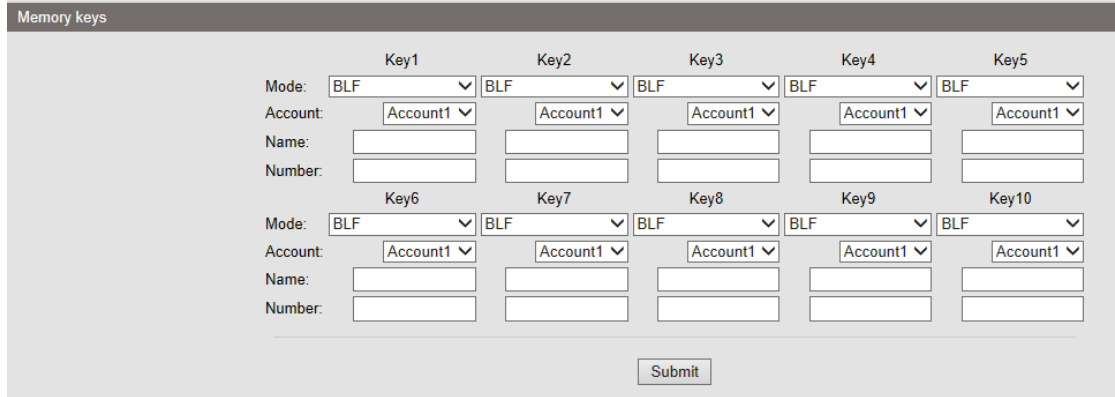

### <span id="page-21-2"></span>**6.3 Function Keys**

Function Keys: If you do not like the default setting with the function keys feature. You can change to whatever you like. NOTE: IF THE PHONE WITHOUT THE KEY, YOU CAN IGNORE IT.

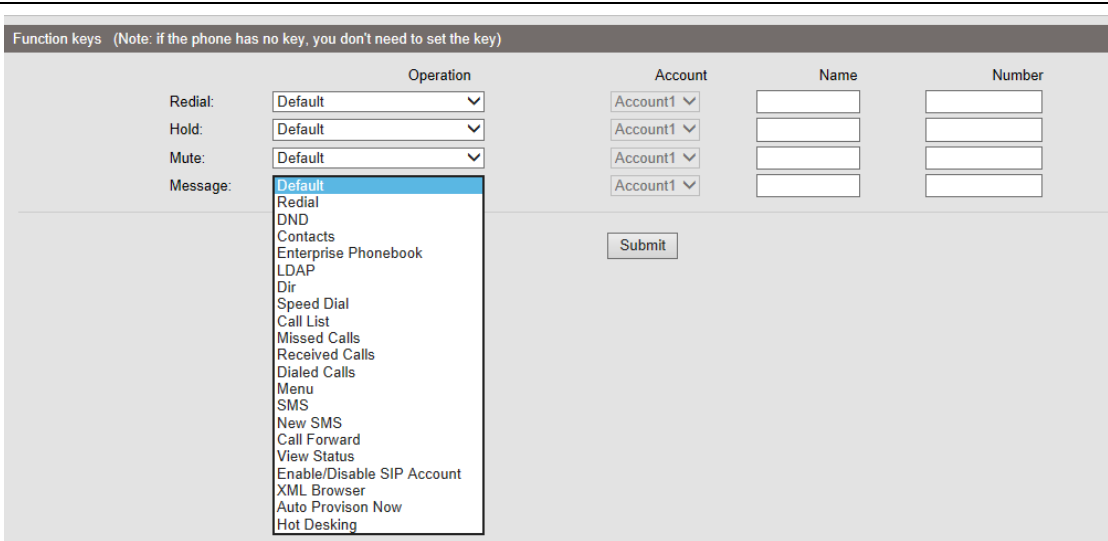

## <span id="page-22-0"></span>**7 Phone Setting**

### <span id="page-22-1"></span>**7.1 Basic**

## <span id="page-22-2"></span>**7.1.1 Time Settings**

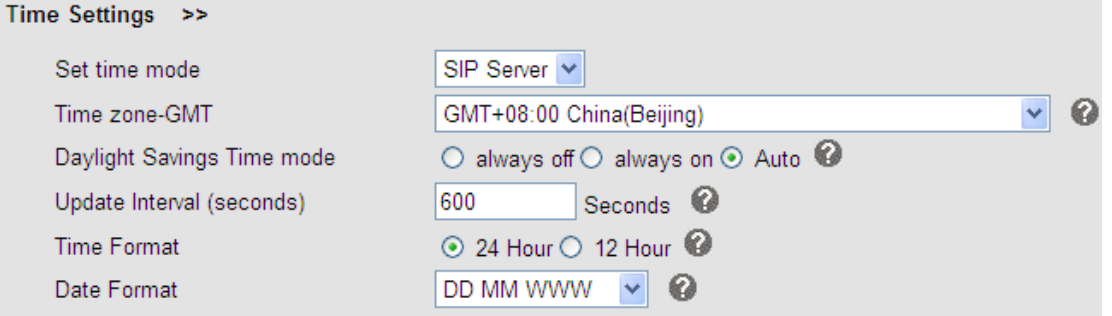

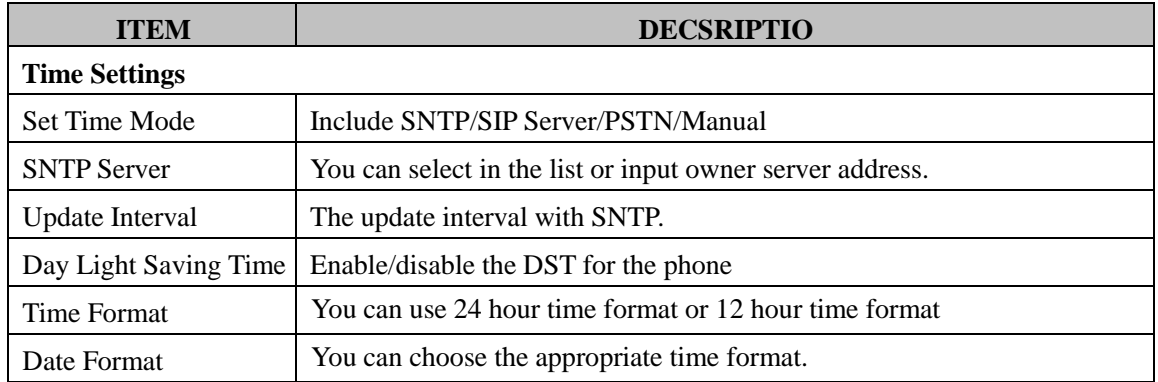

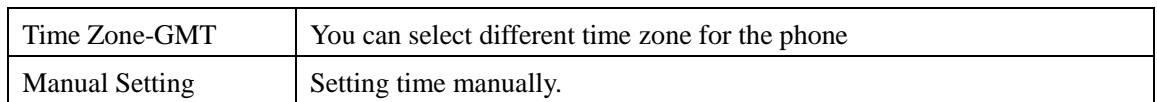

## <span id="page-23-0"></span>**7.1.2 Backlight**

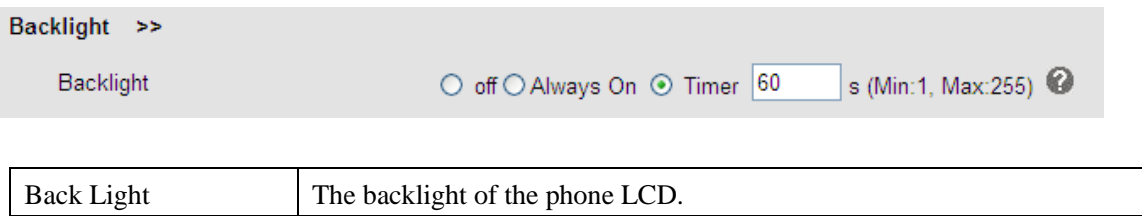

## <span id="page-23-1"></span>**7.1.3 Keyboard Lock**

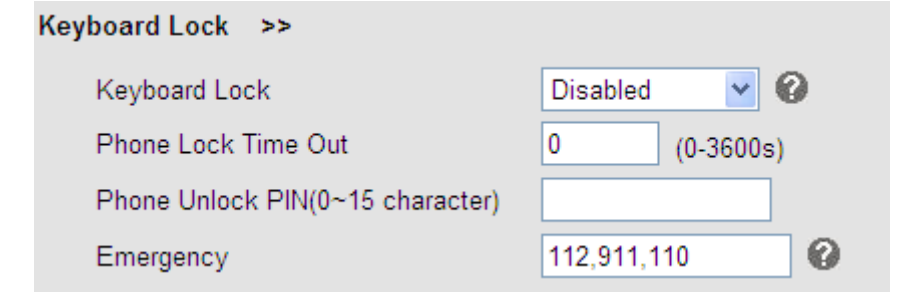

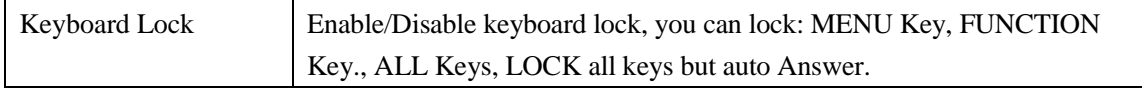

### <span id="page-23-2"></span>**7.1.4 Ring**

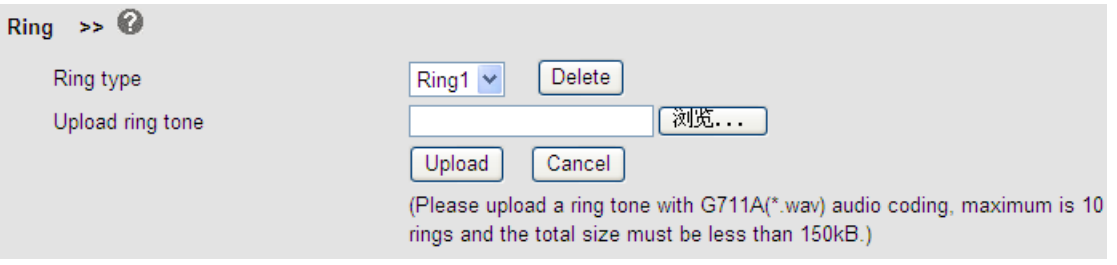

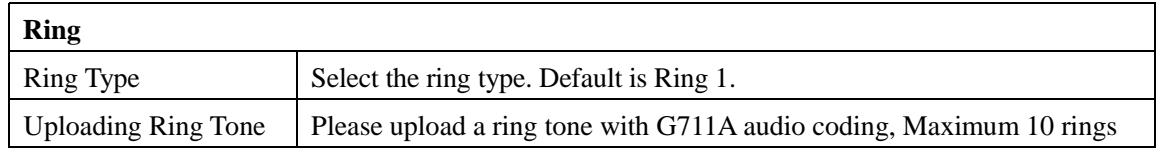

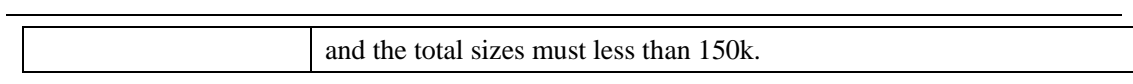

## <span id="page-24-0"></span>**7.1.5 Volume Setting**

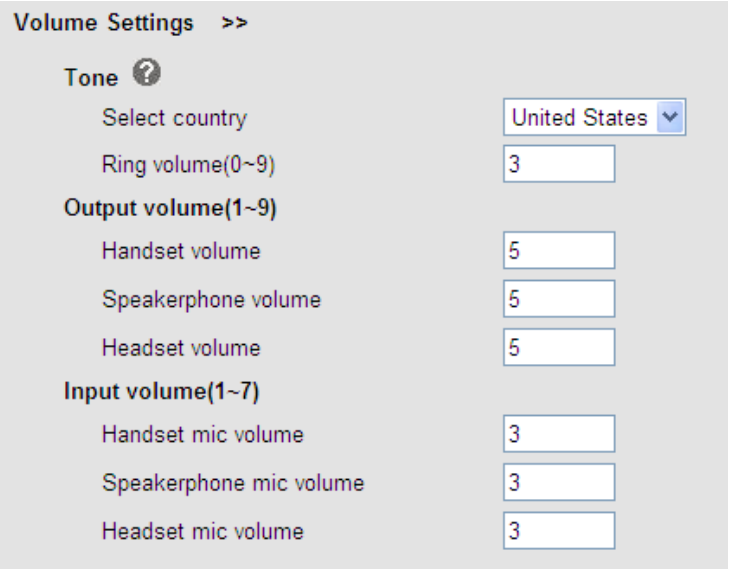

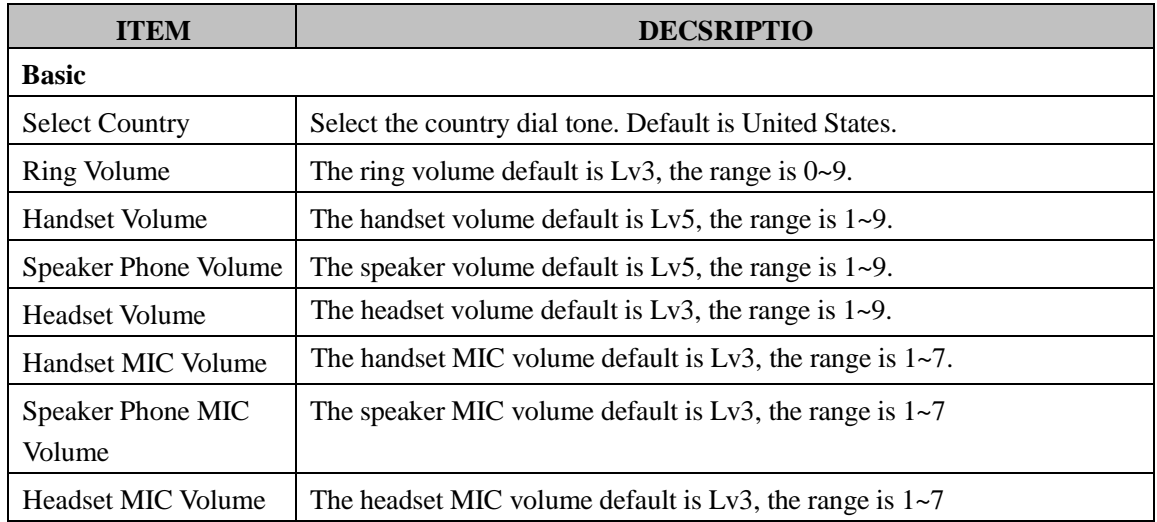

## <span id="page-25-0"></span>**7.2 Features**

#### <span id="page-25-1"></span>**7.2.1 VoIP Call Forward**

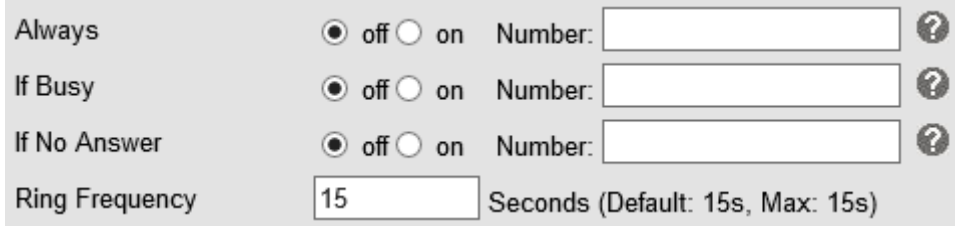

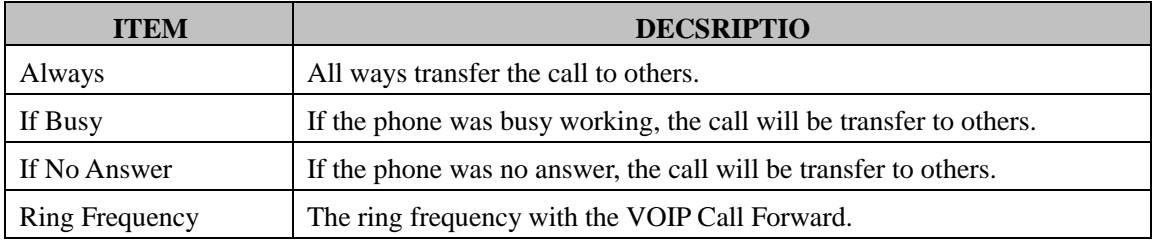

#### <span id="page-25-2"></span>**7.2.2 Auto Redial**

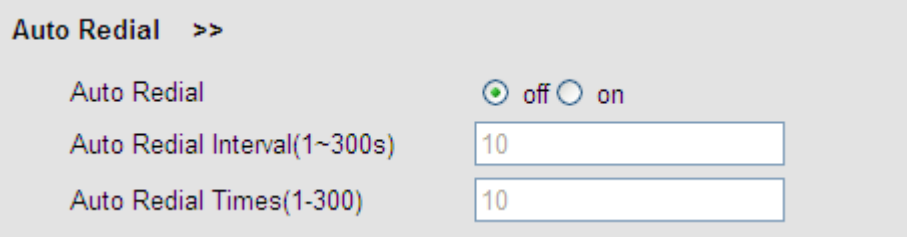

### <span id="page-25-3"></span>**7.2.3 Pickup function**

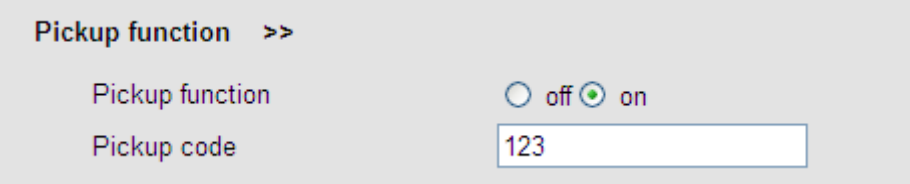

#### <span id="page-26-0"></span>**7.2.4 Hotline function**

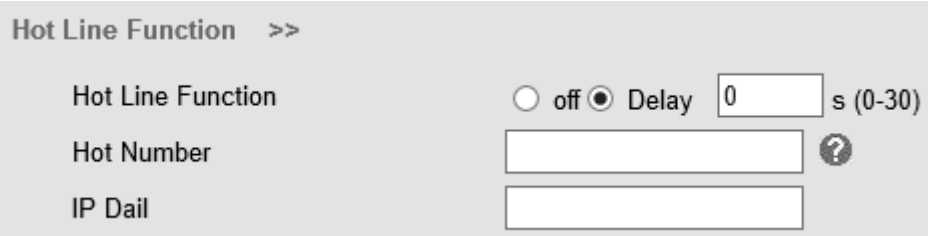

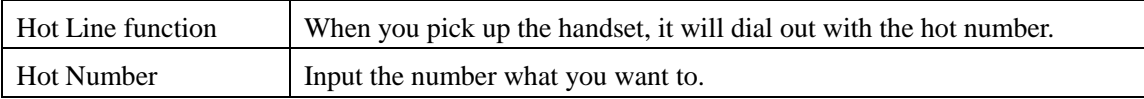

#### <span id="page-26-1"></span>**7.2.5 Auto Answer**

Default value is on, Values can be changed accordingly。 Auto Answer >>

Auto Answer

O off  $\odot$  on  $\odot$  Turn on Auto Answer Group: NONE  $\checkmark$ 

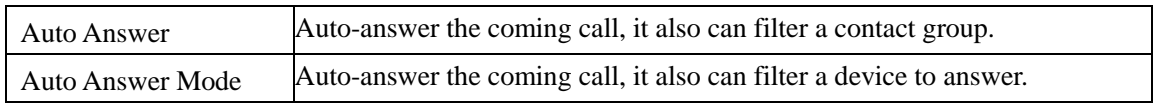

#### <span id="page-26-2"></span>**7.2.6 Remote Control**

A Third party is permitted to control this device

Remote Control  $\Rightarrow$   $\odot$ 

Action URI allow IP List

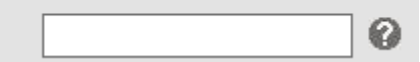

#### <span id="page-26-3"></span>**7.2.7 Action URL**

The device will send orders to action URL initiative。

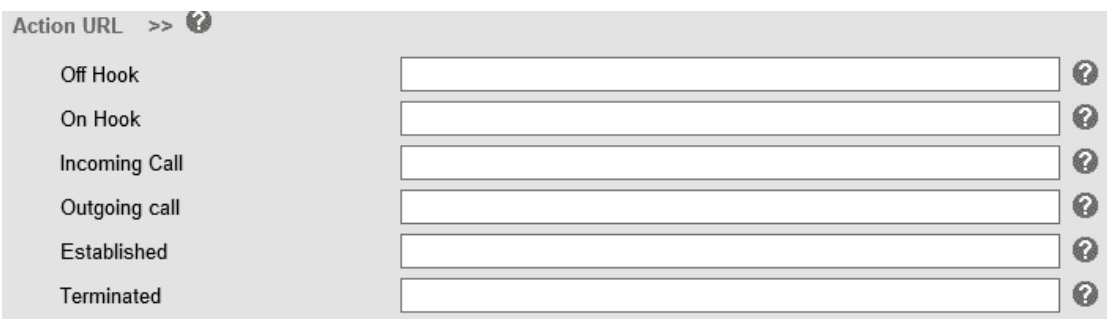

#### <span id="page-27-0"></span>**7.2.8 EP+**

EP+ options are for the users who download the EP+ application on mobile phone. After Completing below settings, EP+ will be activated. For more details, please refer to [www.escene.cn/en](http://www.escene.cn/en)

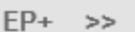

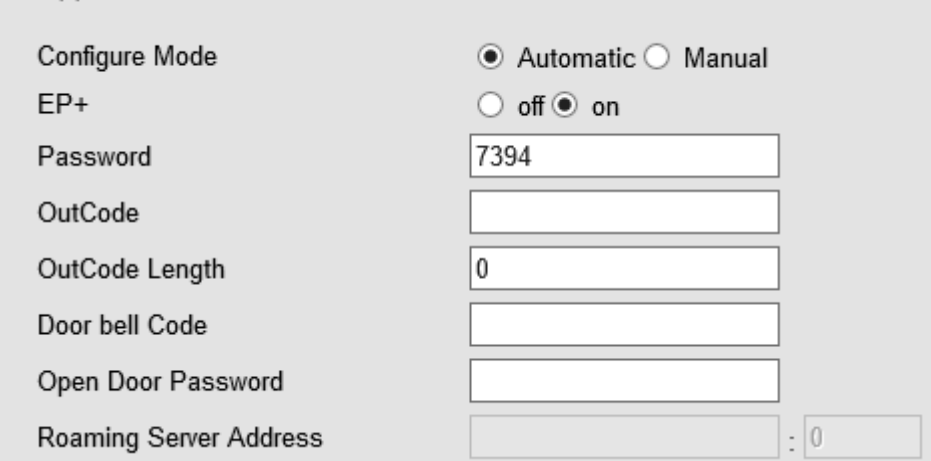

#### <span id="page-27-1"></span>**7.2.9 Other features settings**

For other features such as call waiting, DTMF etc.

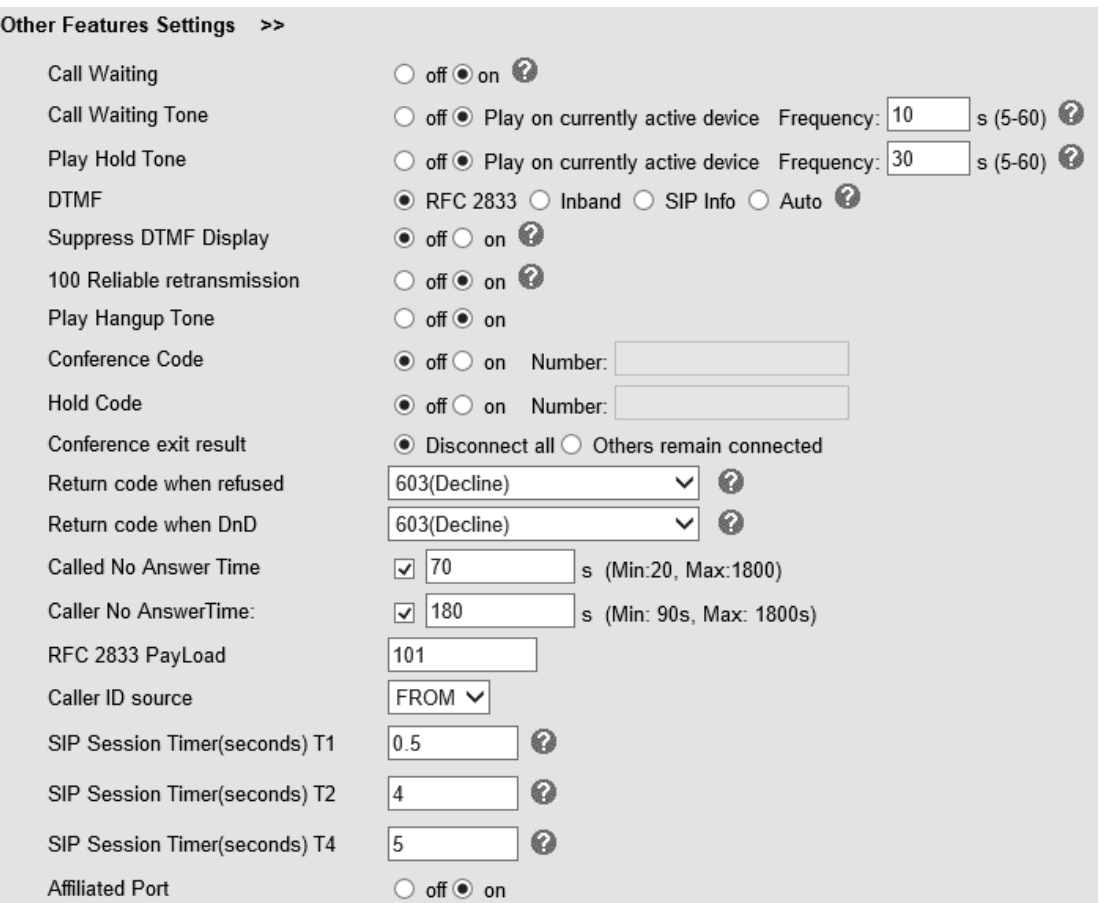

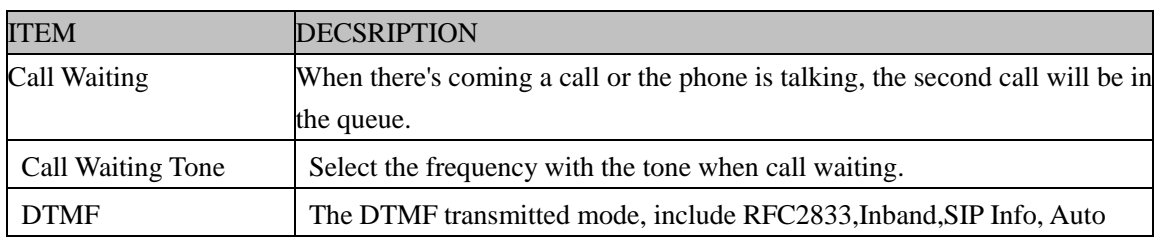

## <span id="page-29-0"></span>**7.3 Advanced**

### <span id="page-29-1"></span>**7.3.1 Audio**

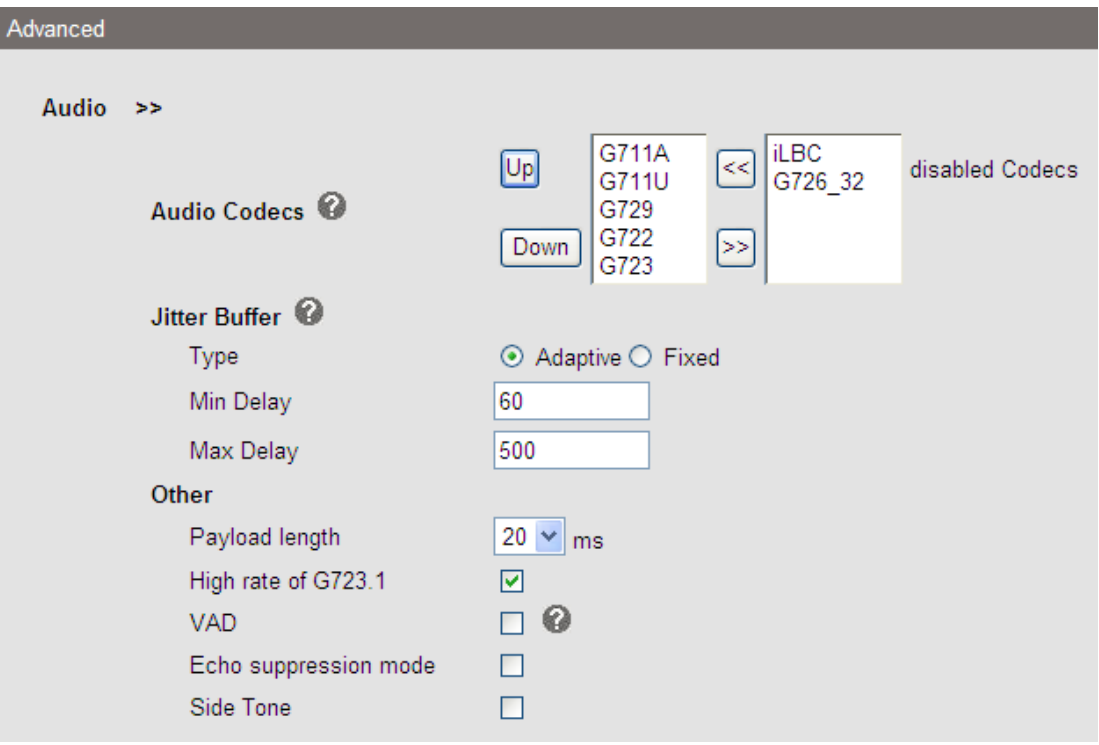

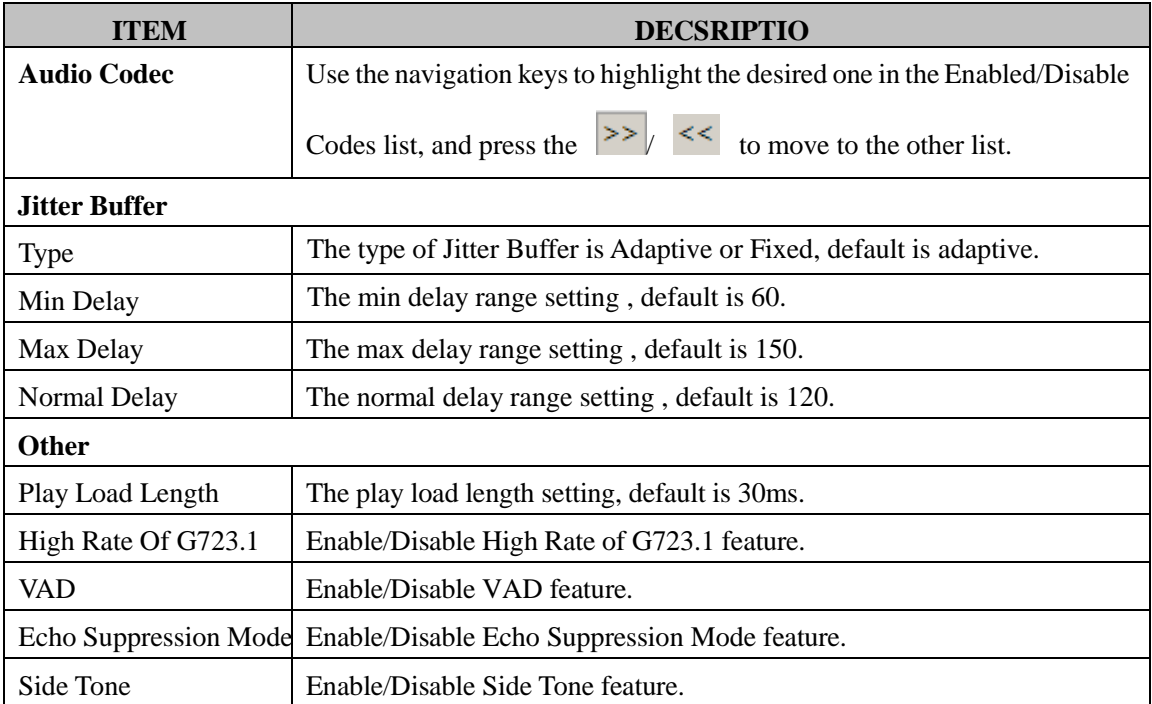

#### **7.3.2 Dial Plan**

If you want to setup a dial plan, you can click "Dial Plan"

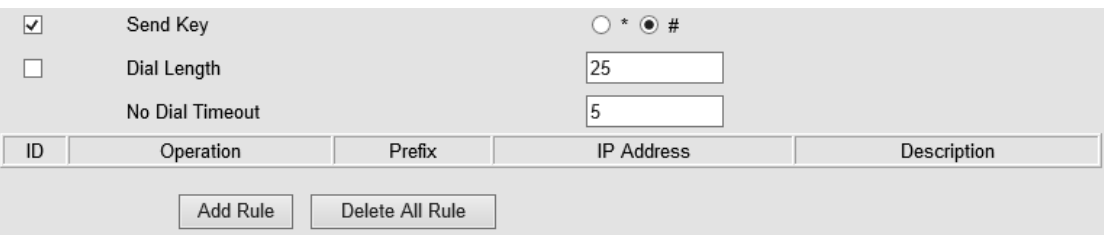

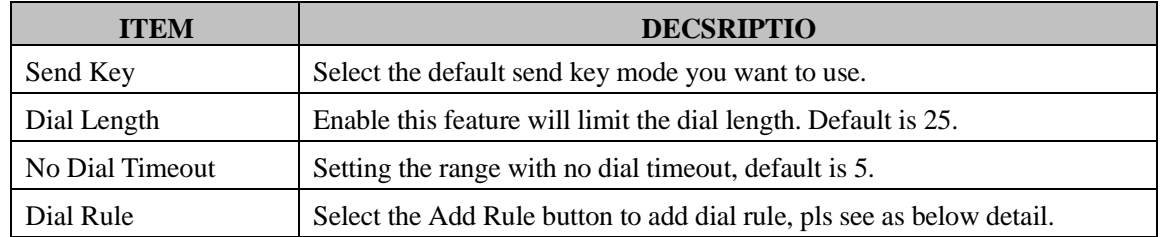

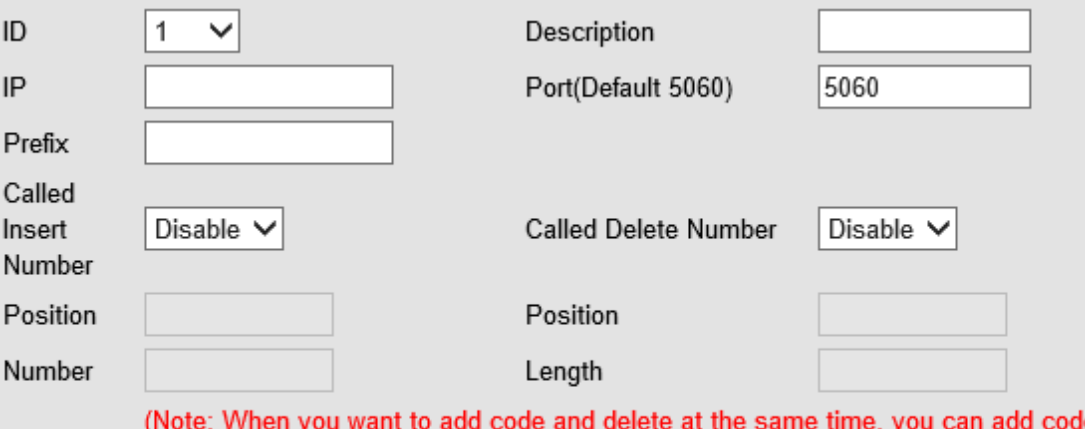

le first, after that base on the number you add, decide the position and length of the delete code.)

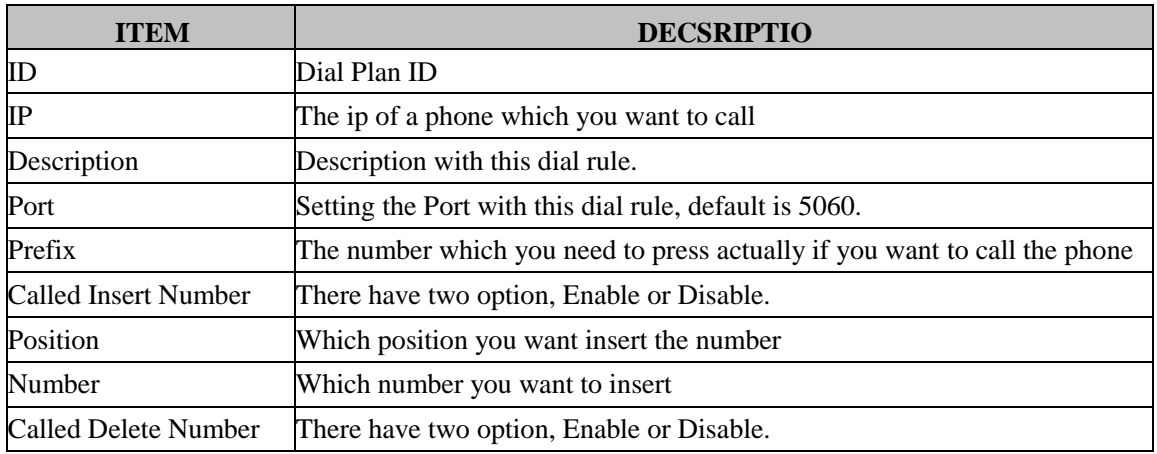

**NOTES: If you want to know more detail about Dial Rule, pls find it in the official website to** 

<span id="page-31-0"></span>**download the specific document. HTTP://www..cn/en.**

## **8 Phone Book**

The phone book including Group, Contact, LDAP and Ban list, please review the following for more details:

#### <span id="page-31-1"></span>**8.1 Group**

You can add, edit and delete group in a phone book on this web page.

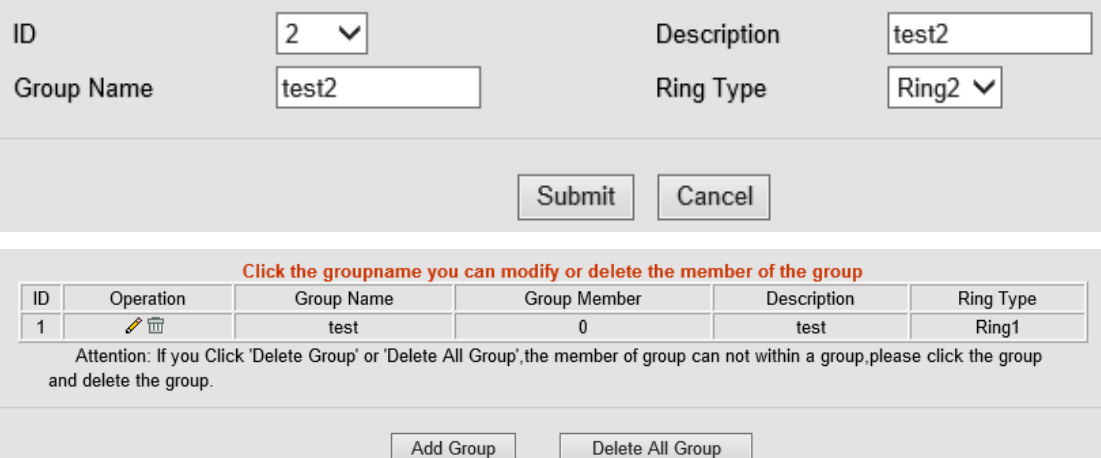

If you want to add a Group, you just ought to click 'Add Group' .

You can edit an existed Group by click  $\ell$ .

You can delete an existed Group by click  $\overline{m}$ , if you want to delete all Groups, you just ought to click 'Delete All Group'.

#### <span id="page-31-2"></span>**8.2 Contact**

You can add, edit and delete contact in a phone book on this web page .

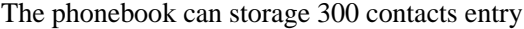

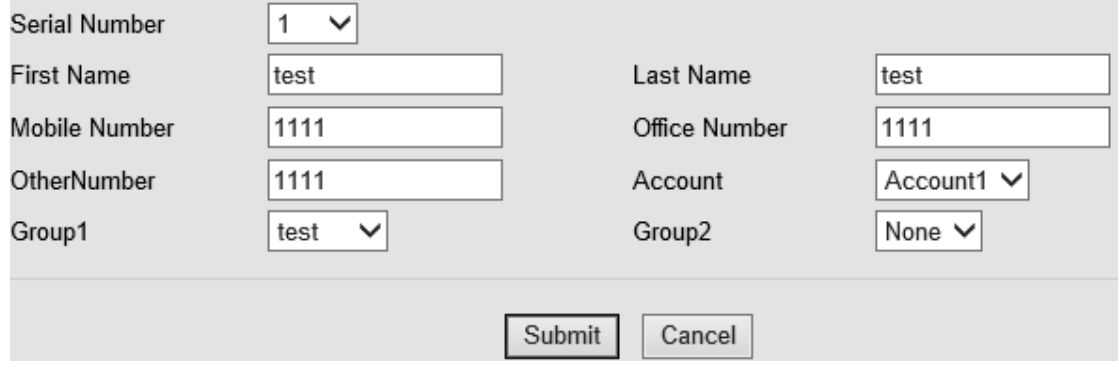

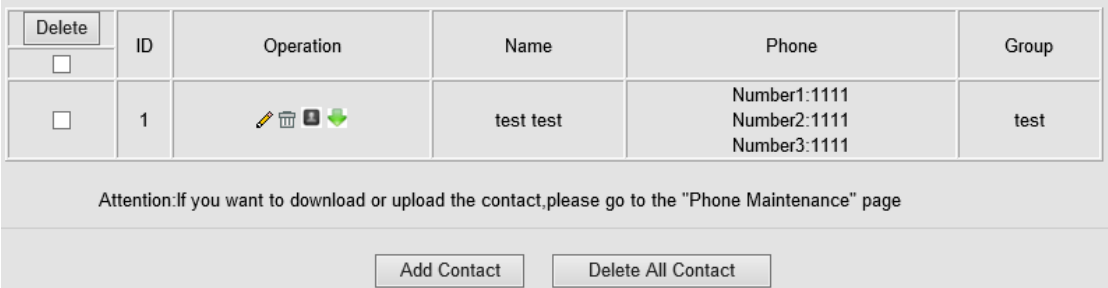

If you want to add a Contact, you just ought to click 'Add Contact' .

You can edit an existed Contact by click  $\mathscr{I}$ .

You can delete an existed Contact by click  $\overline{m}$ , if you want to delete all Contacts, you just ought to click 'Delete All Contact'.

You can edit or move this contact to Ban List after you select  $\blacksquare$ . You can download and save this contact to PC after you select  $\ddot{\bullet}$ .

#### <span id="page-32-0"></span>**8.3 LDAP**

**NOTES: If you want to know more detail about LDAP, pls find it in the office website to download the specific document. HTTP://www..cn/en. As below figure is an example.**

e.g.

LDAP Name Filter:(sn=%s) LDAP Number Filter:(telephoneNumber=%s) Server Address:192.168.0.65 BASE:DC=ldap,DC=,DC=com User Name: bb@ldap..com Pass Word: \_2012 LDAP Name Attributes 1:sn LDAP Name Attributes 2:cn LDAP Number Attributes 1:telephoneNumber

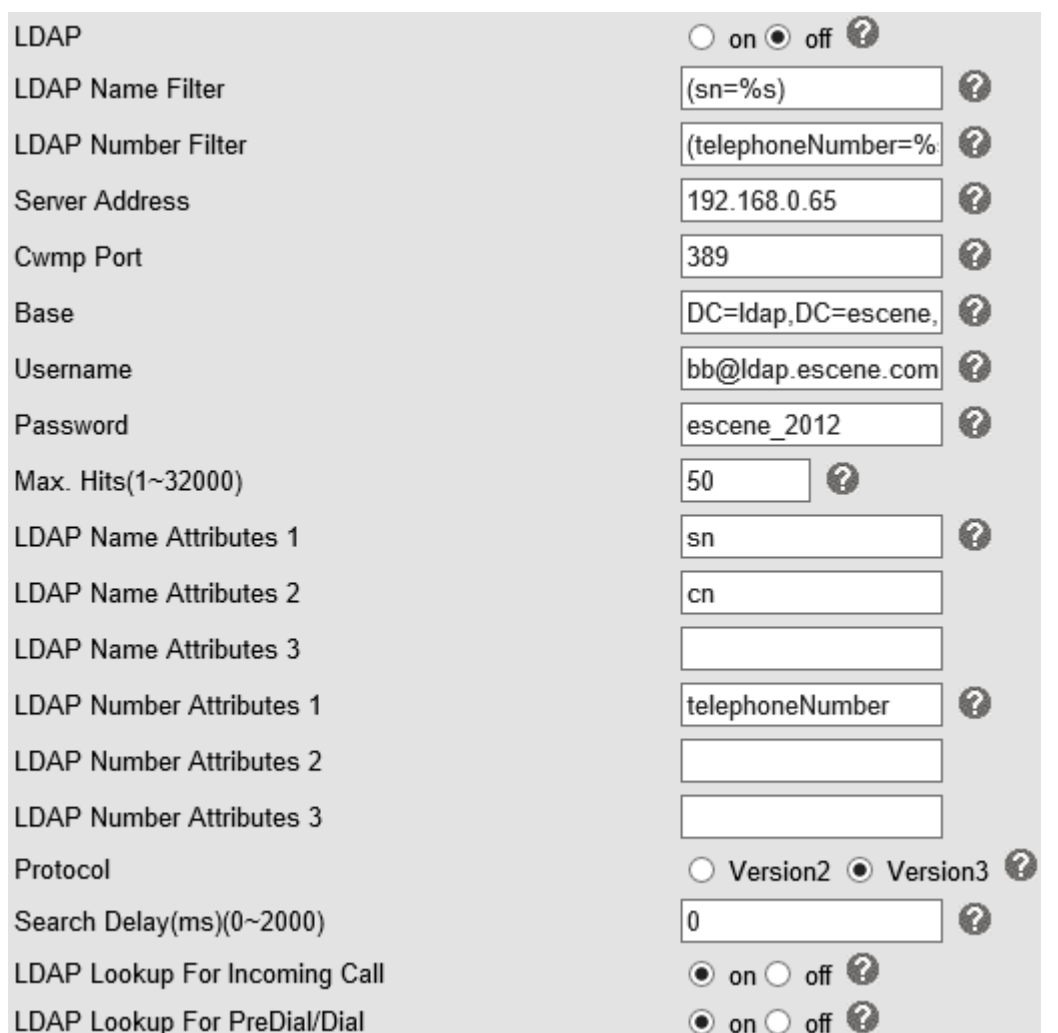

### <span id="page-33-0"></span>**8.4 Blacklist**

You can add, edit and delete contact in a Ban List on this web page .

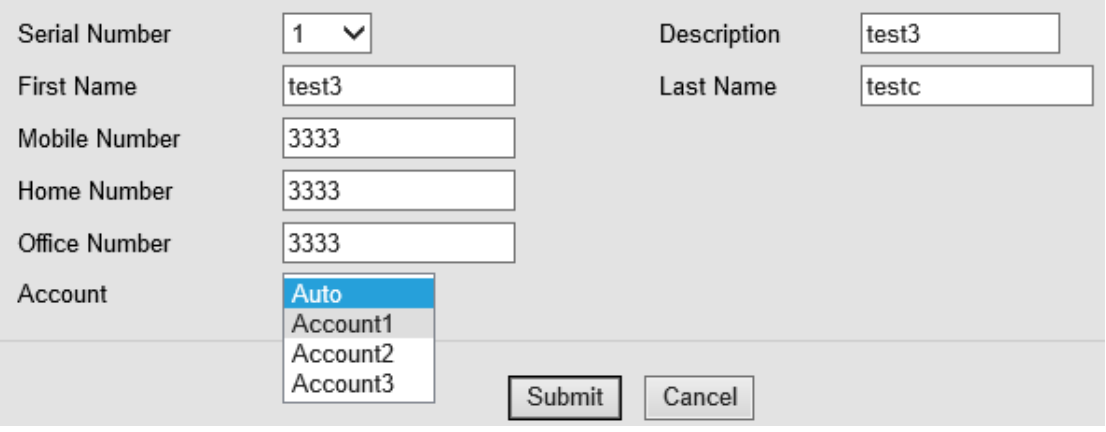

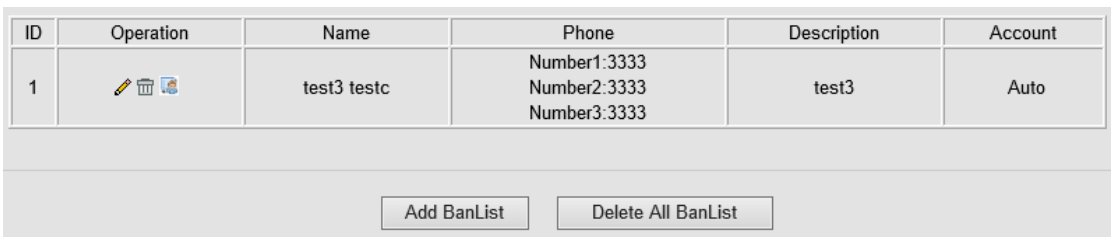

If you want to add a Ban List, you just ought to click 'Add Ban List'.

You can edit an existed Ban List by click  $\mathscr{I}$ .

You can delete an existed Ban List by click  $\overline{m}$ , if you want to delete all Ban List, you just ought to click 'Delete All Ban List'.

<span id="page-34-0"></span>You can edit or move this contact to Contact after you select .

## **9 Phone Maintenance**

#### <span id="page-34-1"></span>**9.1 Basic**

**NOTES: Don't cut off the electricity or network cable when doing upgrade in the below ways!**

### <span id="page-34-2"></span>**9.1.1 HTTP Upgrade**

Select a File Browse... Software Upgrade Upgrade Kernel Upgrade Kernel Upgrade Upload Configuration Download Upload Download XML PhoneBook Vcard Upload Download **EXT Module** Upload Download Download Log All Config File Download

You can upgrade the software, kernel and configuration etc. files by HTTP.

#### HTTP Upgrade >>

When using HTTP upgrade, you can set several parameters as follow:

**HTTP Upgrade**

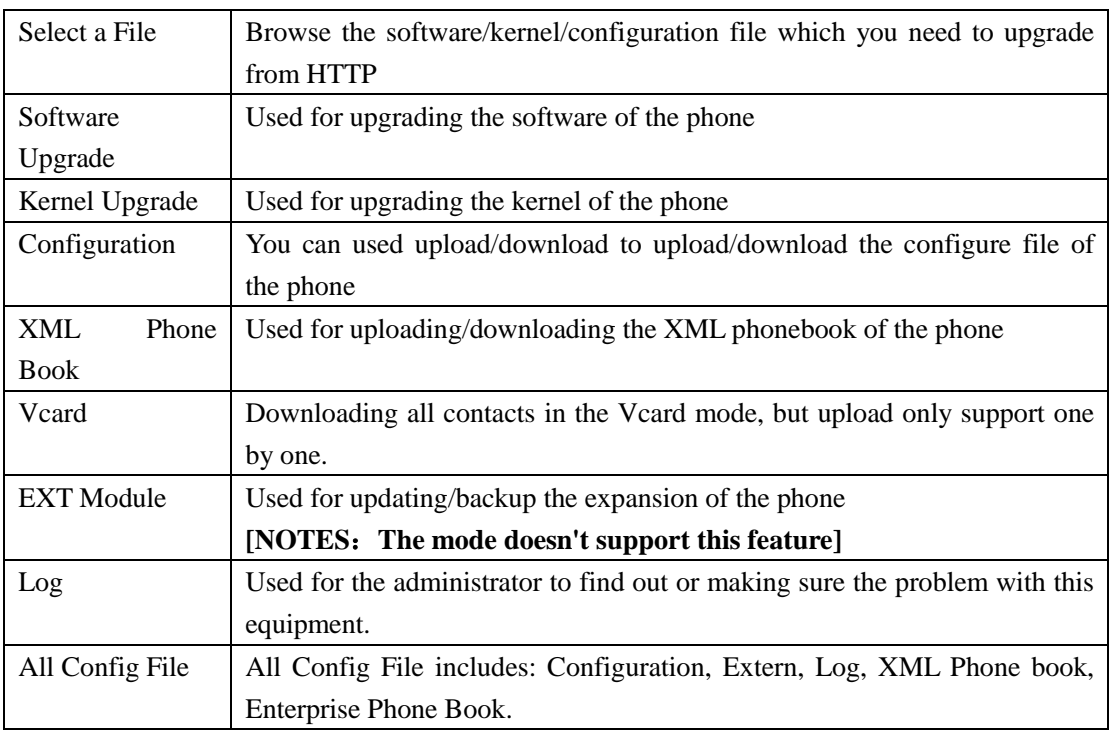

## <span id="page-35-0"></span>**9.1.2 FTP Upgrade**

You can upgrade the software, kernel and configure files by FTP.

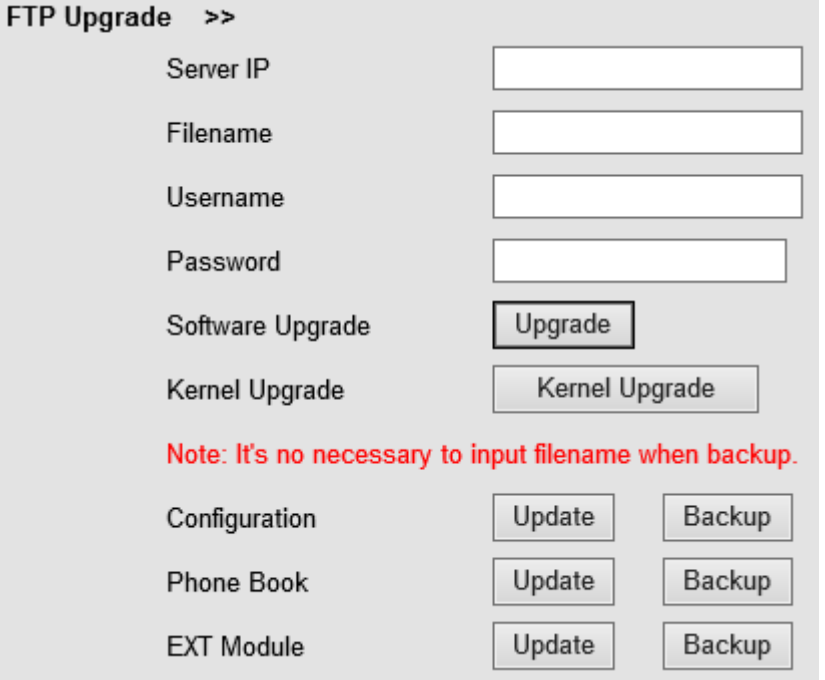

When using FTP upgrade, you can set several parameters as follow:

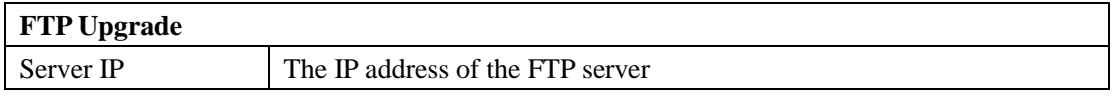

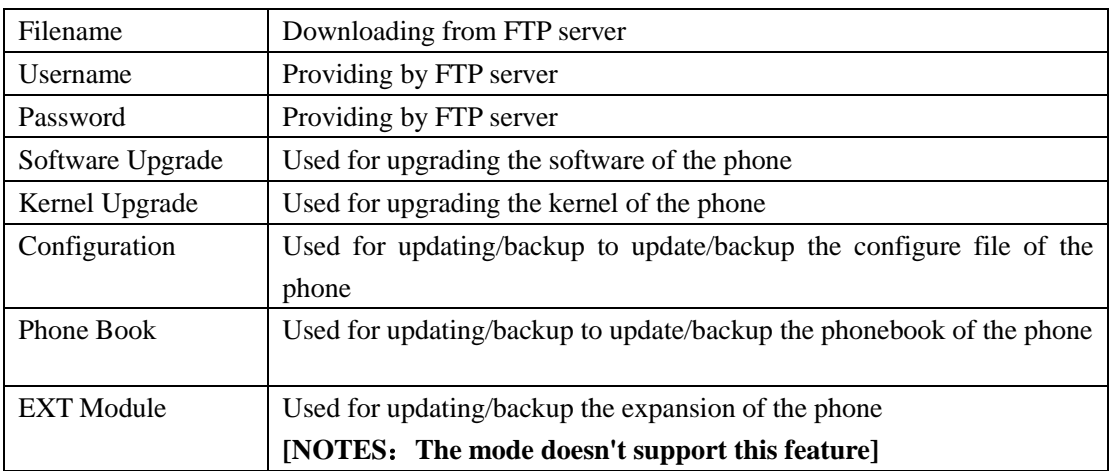

NOTES: It's not necessary to input filename when doing backup Configuration, Phone Book, EXT Module.

## <span id="page-36-0"></span>**9.1.3 TFTP Upgrade**

You can upgrade the software, kernel and configure files by TFTP.

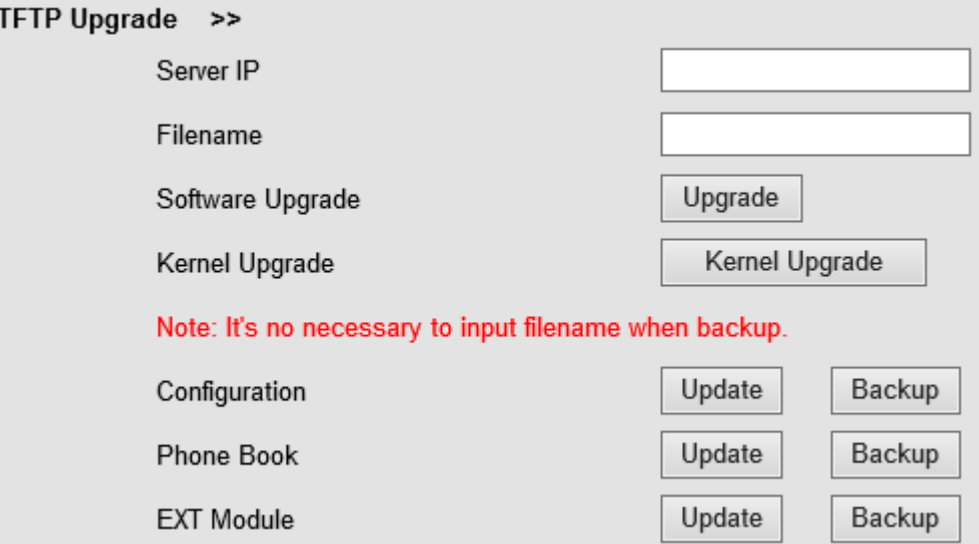

When use TFTP upgrade, you can set several parameters as follow:

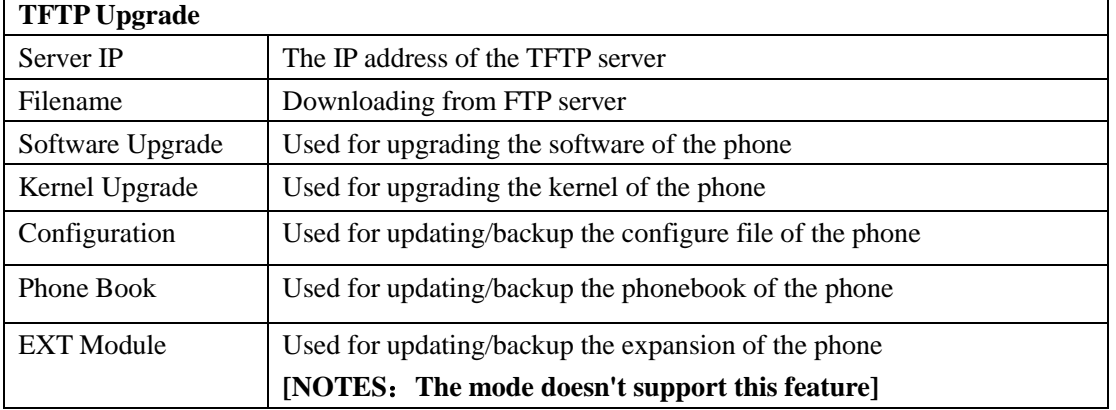

NOTES: It's not necessary to input filename when doing backup Configuration, Phone Book, EXT Module.

#### <span id="page-37-0"></span>**9.1.4 Default Setting**

You can load the phone to the factory default setting in default setting option.

```
Default Setting >>
```
When click this button this equipment will restore to the default status Pay Attention: It will take effect on next reboot.

Reset to Factory Setting

Press the 'Reset to Factory Setting' option, the phone will load to factory default setting on next reboot.

### <span id="page-37-1"></span>**9.1.5 Reboot**

You can use reboot option to reboot the phone.

```
Reboot >>
```
Attention: When click this button this equipment will be reboot, web service will be interred, please connect again.

```
Reboot
```
#### <span id="page-37-2"></span>**9.2 Advanced**

#### <span id="page-37-3"></span>**9.2.1 Log**

This feature is use for the administrator to managing the equipment, like debugging, SIP etc,. If you need to catch a debugging Level, you need to setup on this interface.

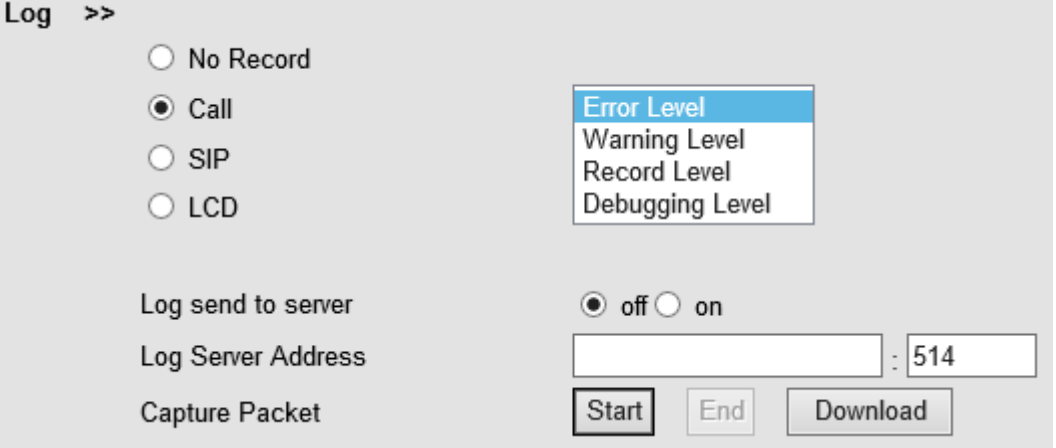

## <span id="page-38-0"></span>**9.2.2 Auto Provision**

When you open this auto provision feature, the phone will do auto provision after it detect a different software or kernel (Higher or Lower) which are putted on the TFTP,HTTP,HTTPS,FTP, server. For the detailed information about auto provision, you can find it in the official website: HTTP://www..cn/en

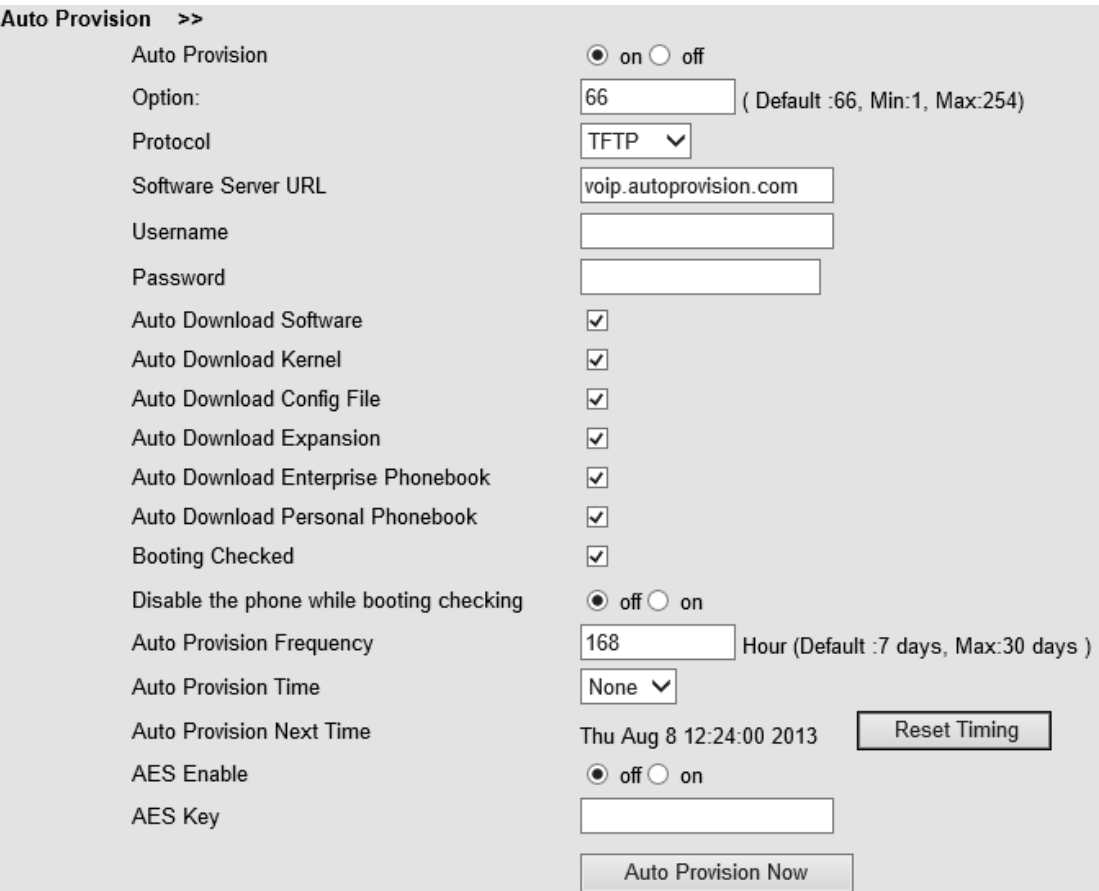

When using auto provision, you can set several parameters as follow:

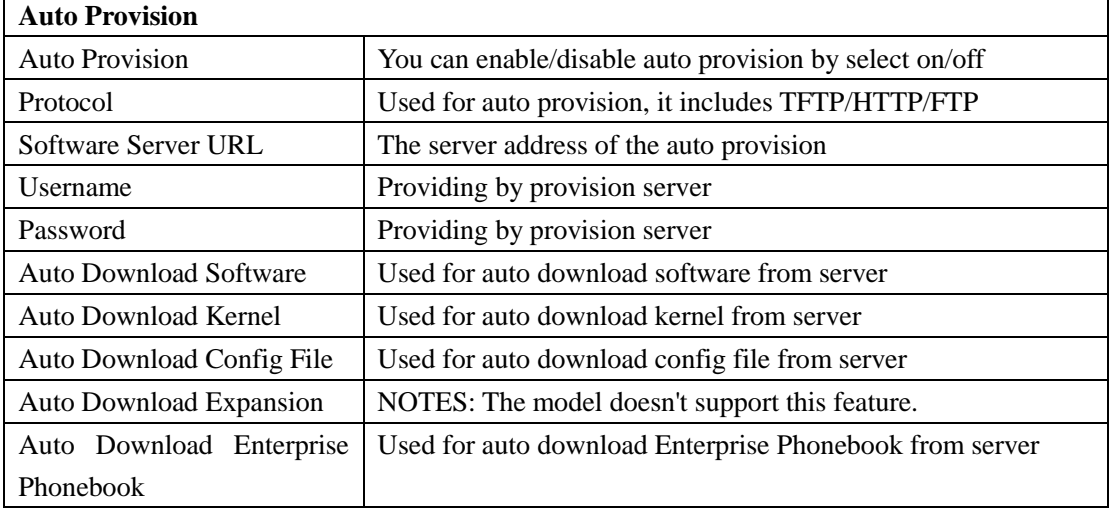

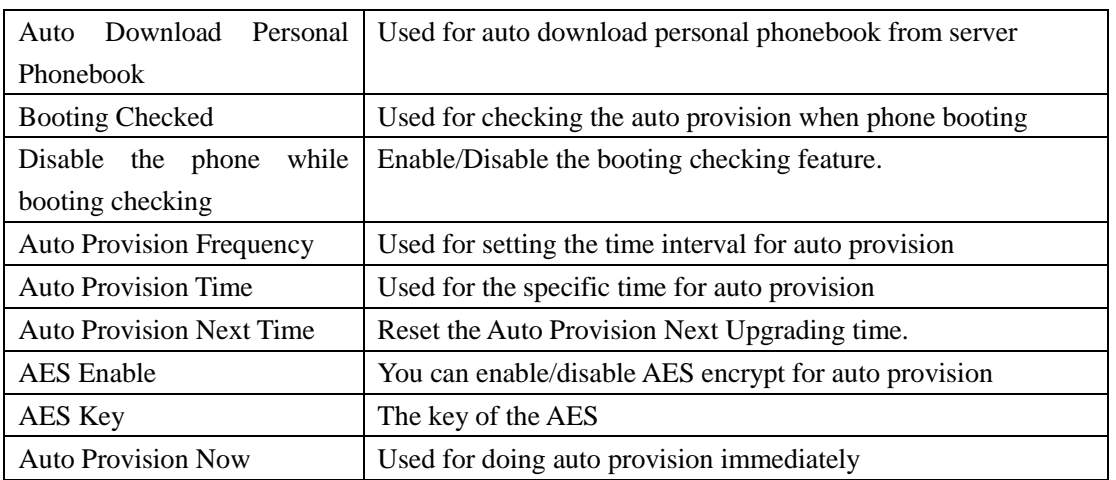

## <span id="page-39-0"></span>**10 Security**

### <span id="page-39-1"></span>**10.1 Password**

Here you can setting the administrator or user WEB password management. Select your type. If you login as an administrator, you can modify both the user's and admin's passwords.

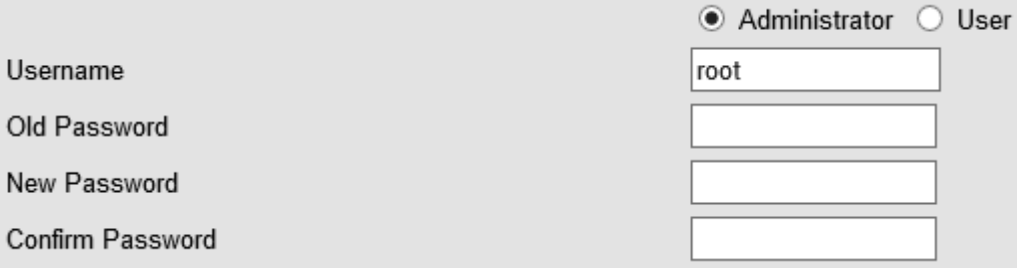

## <span id="page-39-2"></span>**10.2 Trusted Certificates**

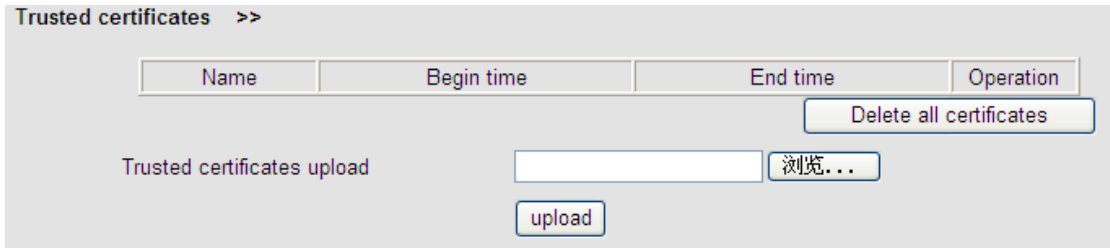

### <span id="page-40-0"></span>**10.3 IP Strategy**

You can use IP Strategy feature to make a list which can be set to only allow the incoming call on the list.

e.g. As following picture you can see it has 192.168.0.248 in the list. When you open this feature. It means you just allow come from this IP address meeting

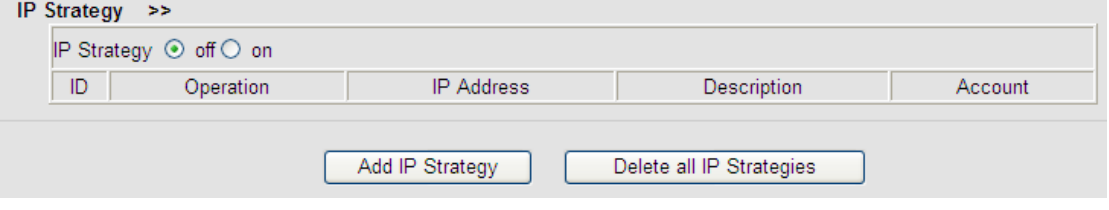

# <span id="page-40-1"></span>**11 WEB Other Settings or Information - Appendix**

#### <span id="page-40-2"></span>**11.1 WEB User**

In the upper right corner of the website page, you can select the user or logout.

Administrator | Logout

#### <span id="page-40-3"></span>**11.2 Multi-Language**

In the upper right corner of the website page, you can select the language in the below list.

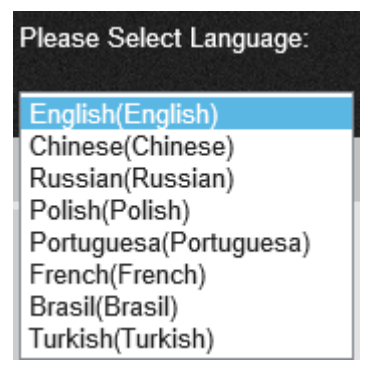

### <span id="page-40-4"></span>**11.3 Note Tips**

In the right middle of the website page, there is a Note tips in every function page. Hope it can help you to know something about that.

 $\Box$  Note **Register status:** It shows the Register Status.

### **Network Status:**

It shows the information of LAN port and PC port.

#### System Info:

It shows the version of firmware